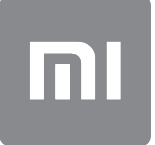

# Hướng dẫn sử dụng

Bạn chỉ có thể sử dụng phiên bản này cho mục đích riêng và không được phân phối.

# NỘI DUNG

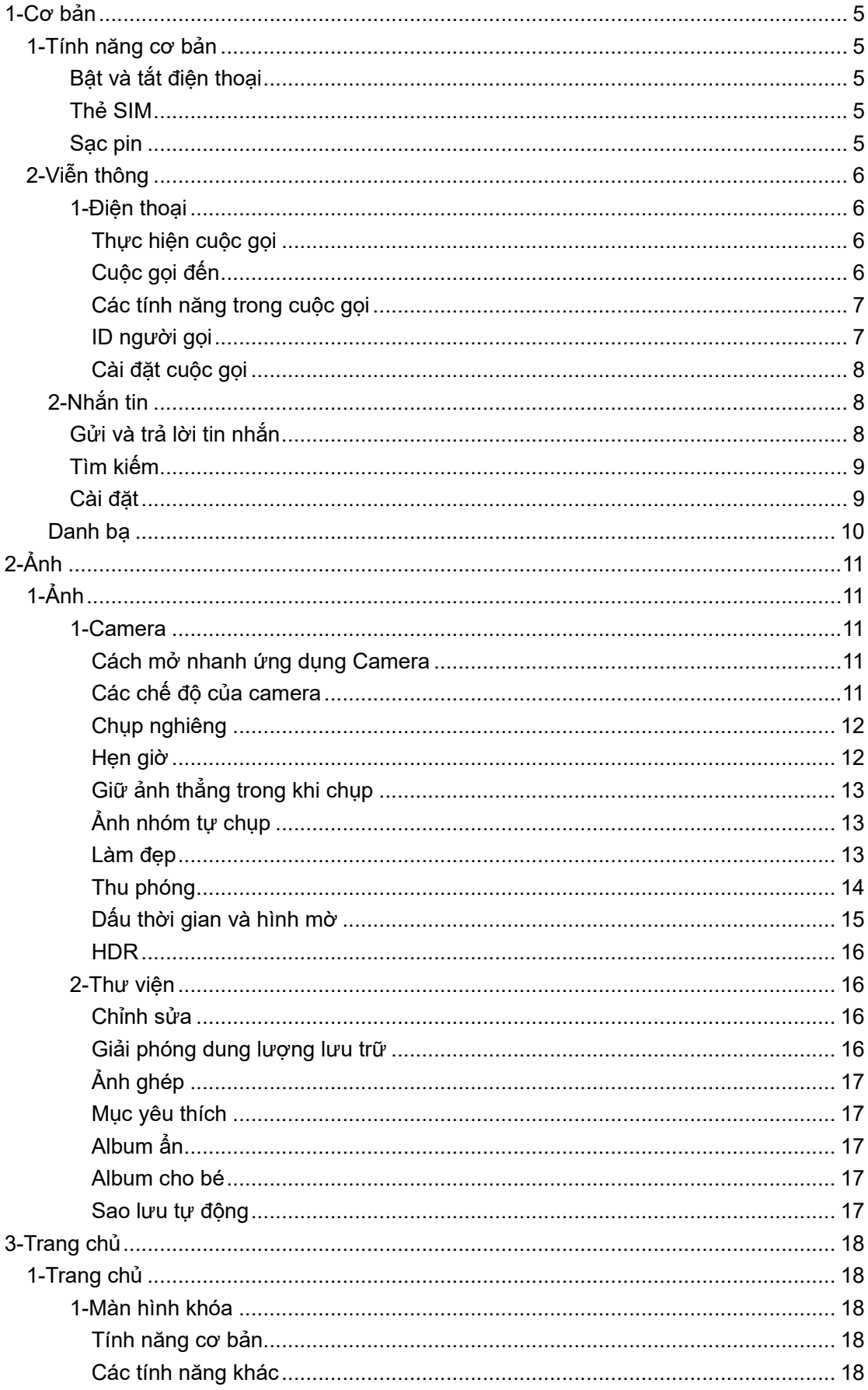

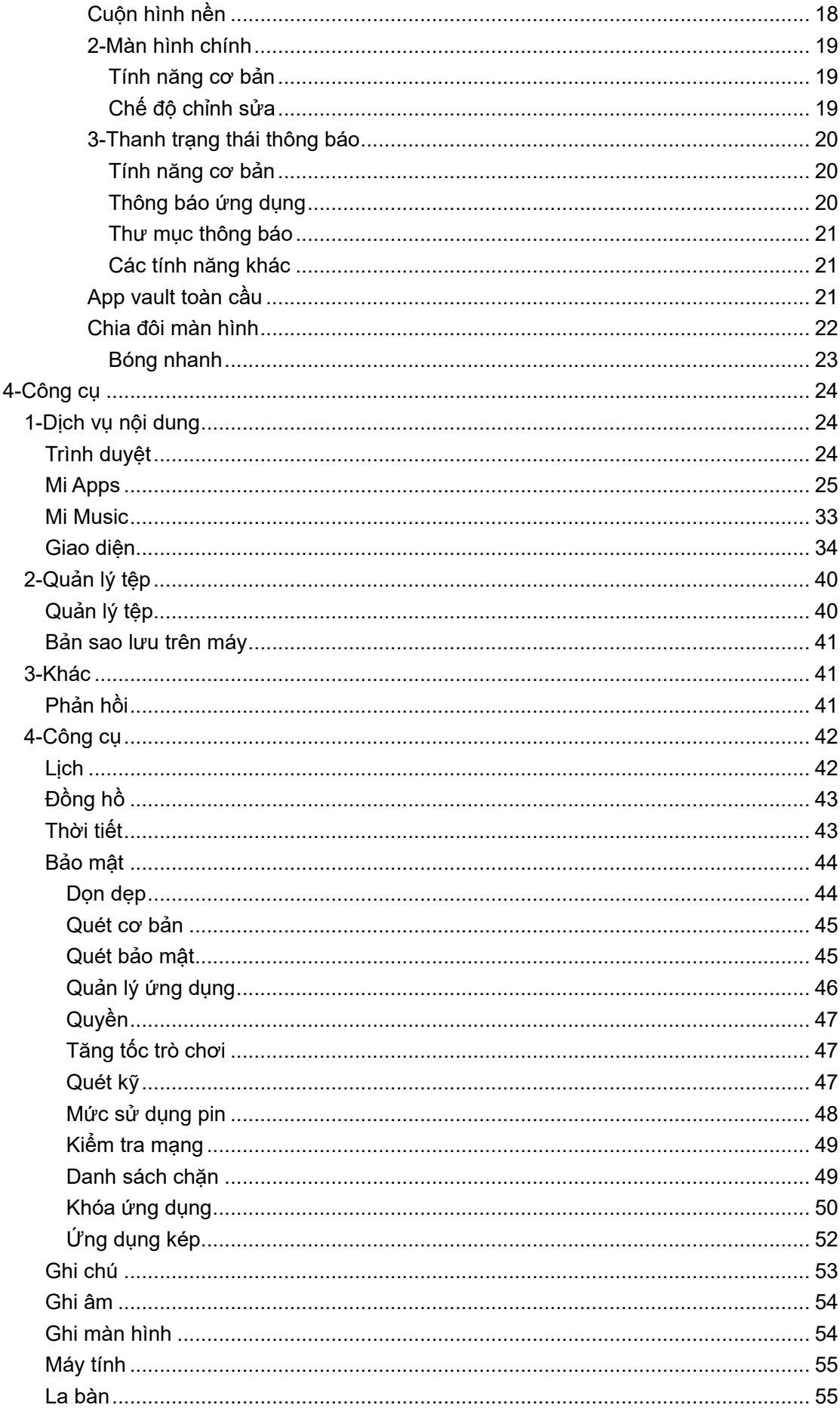

Bạn chỉ có thể sử dụng phiên bản này cho mục đích riêng và không được phân phối.

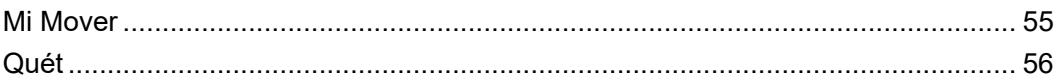

# <span id="page-4-0"></span>**1-Cơ bản**

# <span id="page-4-1"></span>1-Tính năng cơ bản

# <span id="page-4-2"></span>Bật và tắt điện thoại

### 1. Bật

Nhấn và giữ nút Nguồn để bật điện thoại.

#### 2. Tắt

Nhấn và giữ nút Nguồn cho đến khi menu xuất hiện. Nhấn vào "Tắt nguồn". Nếu thiết bị không phản hồi, hãy nhấn và giữ nút Nguồn trong 15 giây để buộc khởi động lại.

#### 3.Khởi động lại

Nhấn và giữ nút Nguồn cho đến khi menu xuất hiện. Nhấn vào "Khởi động lại".

#### <span id="page-4-3"></span>Thẻ SIM

#### 1.Lắp thẻ SIM, USIM và UIM

Dùng dụng cụ lấy khay chứa SIM đi kèm để tháo khay chứa SIM ra khỏi cạnh của điện thoại. Đặt thẻ SIM vào trong khay rồi lắp khay vào thiết bị.

#### 2.Tháo thẻ SIM, USIM và UIM

Dùng dụng cụ lấy khay chứa SIM đi kèm để tháo khay chứa SIM ra khỏi cạnh của điện thoại. Lấy thẻ SIM ra khỏi khay rồi lắp lại khay vào thiết bị.

#### 3.Cài đặt thẻ SIM, USIM và UIM

Bạn chỉ có thể sử dụng dịch vụ của một nhà mạng di động trên thiết bị chứa một SIM. Các điện thoại 2 SIM cung cấp nhiều tùy chọn hơn tùy thuộc vào số lượng thẻ SIM được lắp.

Trên một thiết bị 2 SIM, bạn có thể đặt các thẻ SIM mặc định để thực hiện cuộc gọi và sử dụng dữ liệu di động trong Cài đặt > Thẻ SIM và mạng di động.

Bạn có thể chỉnh sửa tên thẻ SIM hiển thị trên bàn phím số. Để thực hiện việc này, hãy vào phần Cài đặt > Thẻ SIM và mạng di động rồi nhấn vào thẻ SIM.

Các tùy chọn để thay đổi loại mạng ưa thích có sẵn trong Cài đặt > Thẻ SIM và mạng di động > Loại mạng ưa thích.

#### <span id="page-4-4"></span>Sạc pin

Khi điện thoại sắp hết pin, hãy kết nối cáp USB với điện thoại và cắm cáp vào củ sạc kết nối với ổ cắm điện. Ngắt kết nối bộ sạc khi điện thoại đã sạc đầy. Chỉ sử dụng cáp USB và củ sạc được cho phép. Sử dụng thiết bị không được cho phép để sạc điện thoại có thể khiến pin bị hỏng nặng và dẫn tới cháy nổ.

# <span id="page-5-0"></span>2-Viễn thông

#### <span id="page-5-1"></span>1-Điện thoại

#### <span id="page-5-2"></span>Thực hiện cuộc gọi

Có nhiều cách để thực hiện cuộc gọi bằng MIUI.

1.Sử dụng bàn phím số

Nhập một số điện thoại trên bàn phím số và nhấn nút màu xanh lục để gọi. Nếu bạn nhấn ngay vào nút màu xanh lục, thì số bạn mới gọi gần đây nhất sẽ xuất hiện. Nhấn vào nút này một lần nữa để thực hiện cuộc gọi.

#### 2.Nhấn và giữ một số điện thoại

Nhấn và giữ một số điện thoại để hiển thị nút gọi. Nhấn vào nút này để thực hiện cuộc gọi.

3.Gọi các số từ nhật ký cuộc gọi Nhấn vào số bất kỳ trong nhật ký cuộc gọi của bạn để quay lại một cuộc gọi.

#### 4.Gọi nhanh

Nhấn và giữ một chữ số trên bàn phím số để gán một số điện thoại cho chữ số đó.

#### <span id="page-5-3"></span>Cuộc gọi đến

Bạn có thể nhận được thông báo về các cuộc gọi đến thông qua hộp thoại trên toàn màn hình hoặc thông báo nổi.

#### 1.Trả lời cuộc gọi

Trượt nút màu xanh lục trong hộp thoại trên toàn màn hình để trả lời cuộc gọi hoặc chỉ cần nhấn vào nút đó nếu bạn nhìn thấy thông báo nổi.

#### 2.Từ chối cuộc gọi

Trượt nút màu đỏ trong hộp thoại trên toàn màn hình để từ chối cuộc gọi hoặc chỉ cần nhấn vào nút đó nếu bạn nhìn thấy thông báo nổi.

3.Trả lời bằng SMS

Trượt nút SMS trong hộp thoại trên toàn màn hình để trả lời bằng tin nhắn văn bản. Bạn có thể chọn một trong số các tùy chọn trả lời nhanh hoặc viết tin nhắn tùy chỉnh.

#### 4.Tắt nhạc chuông

Bấm nút vật lý bất kỳ trên điện thoại để tắt nhạc chuông.

#### 5.Lật để tắt nhạc chuông

Khi điện thoại được đặt úp màn hình xuống một bề mặt ngang, hãy lật điện thoại lên để tắt nhạc chuông. Bạn có thể bật tính năng này trong Cài đặt cuộc gọi > Cài đặt cuộc gọi đến.

#### 6.Đặt chuông im lặng khi nhấc lên

Giảm âm lượng nhạc chuông cho các cuộc gọi đến khi cầm điện thoại lên. Bạn có thể bật tính năng này trong Cài đặt cuộc gọi > Cài đặt cuộc gọi đến.

#### 7.Tăng âm lượng nhạc chuông

Âm lượng nhạc chuông có thể tăng dần tới mức bạn đã đặt. Bạn có thể bật tính năng này trong Cài đặt cuộc gọi > Cài đặt cuộc gọi đến.

#### 8.Nháy đèn khi đổ chuông

Bạn có thể đặt đèn nháy để thông báo cho bạn về các cuộc gọi đến. Bật tính năng này trong phần Cài đặt cuộc gọi > Cài đặt cuộc gọi đến.

#### <span id="page-6-0"></span>Các tính năng trong cuộc gọi

Bạn có thể sử dụng nhiều tùy chọn trong khi gọi điện.

· Ghi âm: Bạn có thể ghi âm cuộc gọi và lưu bản ghi âm vào ứng dụng Ghi âm.

· Ghi chú: Các ghi chú bạn tạo sẽ được lưu vào ứng dụng Ghi chú sau khi cuộc gọi kết thúc.

#### <span id="page-6-1"></span>ID người gọi

ID người gọi cho phép bạn xác định các số điện thoại chưa được lưu vào danh bạ của mình. Dữ liệu này đến từ 2 nguồn sau: Cơ sở dữ liệu trang vàng và báo cáo của người dùng.

#### 1.Số điện thoại từ Trang vàng

Trang vàng có chứa số điện thoại của các công ty và dịch vụ. Thông tin này do các đối tác và doanh nghiệp của chúng tôi tự nguyện cung cấp. Thông tin bạn thấy sẽ bao gồm tên và logo của công ty/dịch vụ. Các số điện thoại từ Trang vàng sẽ luôn được nhận dạng nếu bạn nhận được cuộc gọi từ họ.

#### 2.Số điện thoại bị đánh dấu

Người dùng MIUI có thể đánh dấu các số điện thoại không xác định là gian lận, tiếp thị qua điện thoại, công ty taxi, v.v. và báo cáo thông tin này cho MIUI. Nếu có nhiều người dùng phản hồi giống nhau về một số điện thoại, thì bạn sẽ thấy số điện thoại này cùng với nhận xét khi bạn nhận được cuộc gọi.

#### · Đánh dấu số điện thoại

Trong một số trường hợp, hộp thoại tự động đề nghị bạn báo cáo số điện thoại sẽ xuất hiện sau khi cuộc gọi kết thúc. Bạn cũng có thể chủ động báo cáo các số điện thoại trên trang "Chi tiết" của số điện thoại.

#### · Chỉnh sửa số điện thoại đã báo cáo

Nếu thấy thông tin về một số điện thoại nào đó là chưa chính xác, bạn có thể chỉnh sửa thông tin trên trang "Chi tiết" của số điện thoại đó.

#### <span id="page-7-0"></span>Cài đặt cuộc gọi

Cài đặt này bao gồm các tùy chon cho cuộc gọi, mạng di động và thẻ SIM. Nhấn vào nút Menu trên bàn phím số để mở phần cài đặt.

1.Ghi âm cuộc gọi

Bạn có thể ghi âm tự động tất cả các cuộc gọi của mình.

Bạn có thể ghi âm cuộc gọi từ tất cả các số điện thoại hoặc giới hạn ghi âm cho các số tùy chỉnh, số không xác định và/hoặc số đến từ danh bạ.

2.Nhận dạng số điện thoại không xác định

Sử dụng tính năng này để kiểm tra MIUI xem các số điện thoại không xác định được đánh dấu là công ty hay dịch vụ. Nhấn và giữ một số điện thoại để thực hiện cuộc gọi.

#### 3.Mã vị trí và mã quốc gia

Tính năng này cho phép MIUI hiển thị thông tin về vị trí của các số điện thoại đang thực hiện cuộc gọi đến. Ngoài ra còn có các tùy chọn để tự động đặt mã quốc gia mặc định và thêm mã quốc gia.

#### 4.Cài đặt nâng cao

Bạn có thể tìm thấy cài đặt âm chạm bàn phím số và các tùy chọn cá nhân hóa khác tại đây.

# <span id="page-7-1"></span>2-Nhắn tin

# <span id="page-7-2"></span>Gửi và trả lời tin nhắn

#### 1.Gửi tin nhắn

Mở ứng dụng nhắn tin và nhấn vào biểu tượng dấu cộng để tạo một tin nhắn trống. Bạn có thể chọn người nhận từ danh bạ hoặc thêm số điện thoại theo cách thủ công. Nhập tin nhắn rồi nhấn "Gửi".

#### 2.Trả lời tin nhắn

Nhấn vào một tin nhắn bạn đã nhận được và nhập tin nhắn trả lời vào trường bên dưới. Nhấn "Gửi" sau khi nhập xong.

#### 3. Tệp đính kèm và tin nhắn hẹn giờ tự hủy

Nhấn vào nút dấu cộng trong khi soạn tin nhắn để đính kèm một số liên hệ, hình ảnh, mục từ danh sách mục yêu thích, âm thanh, video hoặc bản trình chiếu. Vuốt sang phải để xem danh sách các tin nhắn trả lời nhanh.

Bạn cũng có thể tìm thấy tùy chọn gửi tin nhắn hẹn giờ tự hủy trong số các tùy chọn đính kèm.

#### 4.Chọn thẻ SIM cho tin nhắn đi

Nếu có 2 thẻ SIM trong thiết bị, bạn sẽ được hỏi sẽ sử dụng thẻ SIM nào trước khi gửi tin nhắn.

### <span id="page-8-0"></span>Tìm kiếm

Sử dụng thanh tìm kiếm ở đầu trang bắt đầu để tìm kiếm các số điện thoại từ Trang vàng, tin nhắn và cuộc trò chuyện.

#### <span id="page-8-1"></span>Cài đặt

1.Mi Message

Gửi tin nhắn tới các thiết bị MIUI khác mà không phải trả phí.

#### 2.Hiển thị

Nhắn tin thông minh

Tính năng Nhắn tin thông minh cho phép MIUI kiểm tra các tin nhắn đến để sử dụng mật khẩu dùng một lần và tạo menu thông minh cho tin nhắn từ doanh nghiệp.

#### Nhóm thông báo

Sử dụng tính năng này để tự động nhóm các thông báo SMS.

#### Hiển thị ảnh hồ sơ

Khi bạn bật tính năng này, MIUI sẽ tự động hiển thị ảnh hồ sơ của mọi người và gán ảnh cho các doanh nghiệp.

#### Gán ảnh cho số liên hệ

Ảnh hồ sơ có chứa tên viết tắt của người liên hệ sẽ được gán cho các số liên hệ không có ảnh hồ sơ.

#### Hiển thị SMS bị chặn

Khi bạn bật tính năng này, các tin nhắn văn bản bị chặn sẽ được hiển thị trong danh sách cuộc trò chuyện.

#### 3.Thông báo

Hiển thị tin nhắn trên Màn hình khóa

Bật tính năng này để hiển thị phần xem trước nội dung tin nhắn trên Màn hình khóa và trong ngăn Thông báo.

#### Trạng thái gửi

Sử dụng tính năng này để nhận thông báo khi tin nhắn của bạn được gửi đi.

#### Âm báo gửi

Phát âm báo gửi khi tin nhắn của bạn được gửi đi.

#### 4.Cài đặt khác

# Tin nhắn đã xóa

Tất cả thành viên Mi Cloud đều có thể xem các tin nhắn đã xóa được lưu trữ trong Mi Cloud.

Đồng bộ hóa tin nhắn từ Mi Cloud

Bật tính năng Đồng bộ hóa với Mi Cloud để sao lưu tin nhắn SMS của bạn. Ngoài ra còn có các tùy chọn dành cho thiết bị 2 SIM.

#### Cài đặt khác

Bạn có thể tìm thấy phần Cài đặt dành cho người dùng nâng cao ở cuối trang cài đặt.

# <span id="page-9-0"></span>Danh bạ

#### 1.Thêm số liên hệ

Mở ứng dụng Danh bạ và nhấn vào biểu tượng dấu cộng để thêm một số liên hệ.

#### 2.Nhập danh bạ

Nhập danh bạ từ các tài khoản

Các tùy chọn để nhập danh bạ từ các tài khoản sẽ xuất hiện khi bạn mở ứng dụng này lần đầu tiên. Các tùy chọn này cũng có trong phần cài đặt.

# <span id="page-10-0"></span>**2-Ảnh**

# <span id="page-10-1"></span>1-Ảnh

# <span id="page-10-2"></span>1-Camera

# <span id="page-10-3"></span>Cách mở nhanh ứng dụng Camera

# 1.Lối tắt trên Màn hình chính

Nhấn vào lối tắt trên Màn hình chính để mở ứng dụng Camera.

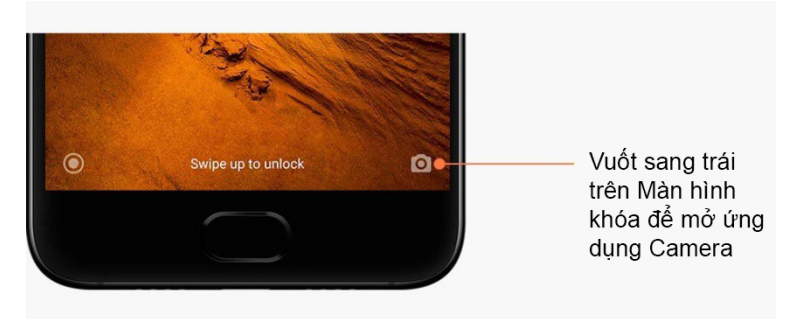

#### 2.Màn hình khóa

Vuốt sang trái trên Màn hình khóa để mở ứng dụng Camera

#### 3.Nhấn đúp nút giảm âm lượng

Chuyển đổi nút gạt trong phần Cài đặt > Màn hình khóa và mật khẩu để có thể khởi chạy ứng dụng Camera bằng cách nhấn hai lần nút giảm âm lượng.

(Lưu ý: Bạn sẽ không thể thấy các mục trong Thư viện nếu khởi chạy ứng dụng Camera trên Màn hình khóa mà không xác minh mật khẩu.)

#### <span id="page-10-4"></span>Các chế độ của camera

#### 1.Ảnh

"Ảnh" là chế độ mặc định. Bạn có thể vuốt sang trái và sang phải để chuyển đổi giữa các chế độ khác nhau của Camera. Bạn cũng sẽ thấy nút dùng để chuyển đổi giữa camera mặt trước và mặt sau trên trang bắt đầu.

#### 2.Chân dung

Chuyển sang chế độ Chân dung và làm theo hướng dẫn trên màn hình để chụp ảnh với nền được làm mờ.

· Camera mặt sau: Các thiết bị có camera kép sử dụng cả hai camera để giữ cho đối tượng sắc nét và làm mờ nền.

· Camera mặt trước: Chụp ảnh chân dung tuyệt đẹp bằng phần mềm. Bạn có thể chụp ảnh chân dung bằng camera mặt trước khi nhấn nút chuyên dụng ở chế đô Ảnh trên một số thiết bị.

#### 3.Vuông

Chuyển sang chế độ Vuông để tạo ảnh vuông trong khi chụp nếu bạn không chắc chắn tính năng cắt xén ảnh sẽ có hoạt động.

#### 4.Toàn cảnh

Điện thoại sẽ chụp nhiều ảnh ở chế độ Toàn cảnh, sau đó kết hợp chúng lại thành một bức ảnh liền mạch. Nhấn vào nút chụp để bắt đầu, sau đó làm theo hướng dẫn. Nhấn một lần nữa hoặc di chuyển điện thoại cho đến cuối vùng kính ngắm để kết thúc. (Lưu ý: Di chuyển điện thoại quá nhanh có thể làm gián đoạn quá trình chụp. Tốc độ ổn định và góc chụp cố định sẽ cho kết quả tốt nhất.)

#### 5.Thủ công

Sử dụng chế độ này để đặt mức cân bằng trắng, lấy nét, tốc độ chụp và ISO theo cách thủ công.

#### 6.Video

Chuyển sang chế độ Video để quay video. Nhấn nút "Thêm" ở đầu màn hình để chọn các tùy chọn chuyển động chậm và tua nhanh thời gian.

#### 7.Video ngắn

Sử dụng chế độ này để quay video dài tối đa 10 giây. Nhờ có một nhóm bộ lọc chuyên dụng, việc quay và chỉnh sửa video trước khi chia sẻ chúng lên các nền tảng mạng xã hội khác nhau trở nên thuận tiện hơn nhiều.

#### <span id="page-11-0"></span>Chup nghiêng

#### 1.Chụp ảnh nghiêng

Nhấn vào nút "Thêm" ở chế độ Ảnh và chọn "Chụp nghiêng". Vòng tròn lấy nét sẽ xuất hiện theo mặc định. Nhấn nút này một lần nữa để chuyển sang đường chân trời.

#### 2.Làm mờ ảnh

Bạn sẽ thấy một vùng trắng trên màn hình trong khi chụp ảnh nghiêng. Vùng này sẽ được làm mờ khi bạn chụp ảnh.

- · Kéo vùng lấy nét để di chuyển vùng này ra xung quanh.
- · Kéo vùng trắng để chỉnh kích cỡ.
- · Nhấn đúp vào màn hình để chuyển đổi vị trí các vùng lấy nét và vùng mờ.

#### <span id="page-11-1"></span>Hen giờ

Nhấn nút "Thêm" ở chế độ Ảnh và chọn "Hẹn giờ" để chụp ảnh trễ 3 giây sau khi nhấn nút chụp. Nhấn nút Hẹn giờ một lần nữa để đặt mức hẹn giờ thành 5 giây. Bạn sẽ thấy thời gian đếm ngược sau khi nhấn nút chụp. Điều chỉnh góc chụp và bố cục trong khi đếm ngược.

# <span id="page-12-0"></span>Giữ ảnh thẳng trong khi chụp

1.Chỉnh thẳng kính ngắm

Nhấn vào nút "Thêm" ở chế độ Ảnh và chọn "Làm thẳng".

2.Giới thiệu về tính năng này

Tính năng này cho phép ảnh luôn được giữ cân bằng bất kể bạn nghiêng điện thoại tới mức nào. Chỉ ảnh từ bên trong khung hình mới được lưu vào Thư viện, phần lề sẽ được cắt xén.

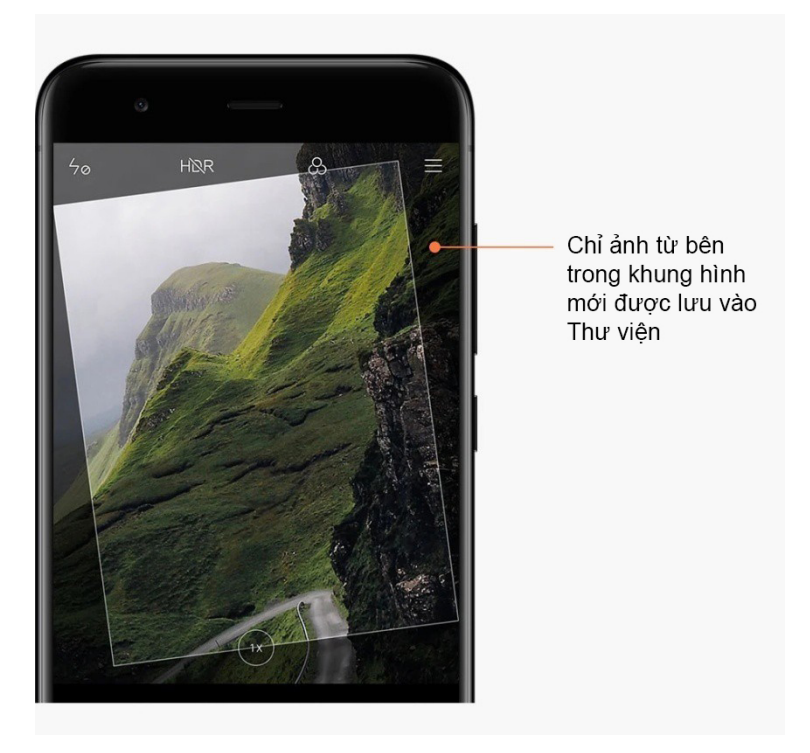

#### <span id="page-12-1"></span>Ảnh nhóm tự chụp

#### 1.Bật tính năng này

Nhấn vào nút "Thêm" ở chế đô Ảnh và chon "Ảnh nhóm tự chup". (Lưu ý: Một số kiểu máy không hỗ trợ tính năng này. Bạn có thể kiểm tra xem thiết bị của mình có dùng được tính năng này hay không bằng cách nhấn nút "Thêm" ở chế độ Ảnh.)

#### 2.Giới thiệu về tính năng này

Khi bạn bật tính năng này, điện thoại sẽ chụp nhiều ảnh trong khi bạn nhấn nút chụp. Sau đó, các biểu cảm khuôn mặt đẹp nhất của mọi người sẽ được kết hợp lại thành một bức ảnh.

#### <span id="page-12-2"></span>Làm đẹp

1.Giới thiệu về tính năng này

Tính năng Làm đẹp có nhiều tùy chọn để làm đều màu da và cải thiện các nét trên khuôn mặt trong thời gian thực.

2.Sử dụng nhiều camera khác nhau

Tính năng Làm đẹp có thể dùng được cho cả camera mặt trước và camera mặt sau.

#### <span id="page-13-0"></span>Thu phóng

Bạn có thể phóng to và thu nhỏ để đạt được hiệu quả tốt nhất. (Lưu ý: Tính năng này chỉ được hỗ trợ đối với camera mặt sau.)

1.Thu phóng bằng cử chỉ

Trượt hai ngón tay ra xa nhau để phóng to, đưa hai ngón tay lại gần nhau để thu nhỏ. (Lưu ý: Những cử chỉ này sẽ ngừng hoạt động sau khi bạn đưa mức thu phóng về giá trị cao nhất hoặc thấp nhất.)

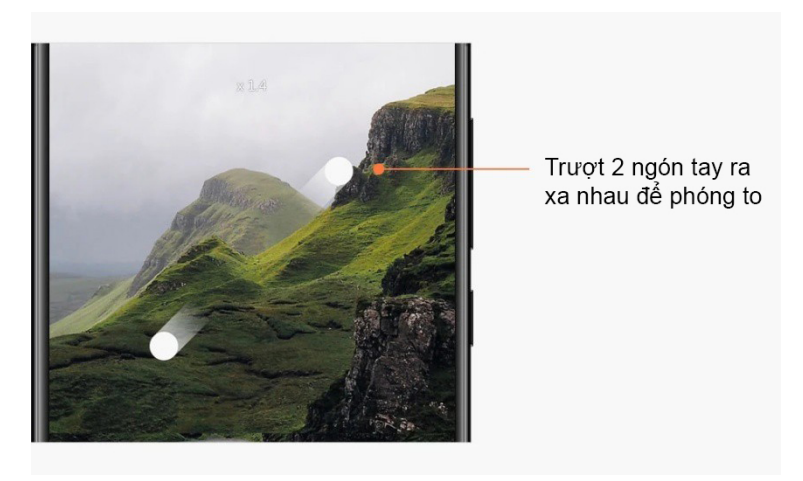

2.Thu phóng gấp 2 lần

Nhấn vào lối tắt 2X để phóng to. Nhấn một lần nữa để thu nhỏ. (Lưu ý: Tính năng này chỉ được hỗ trợ trên các thiết bị có camera kép.)

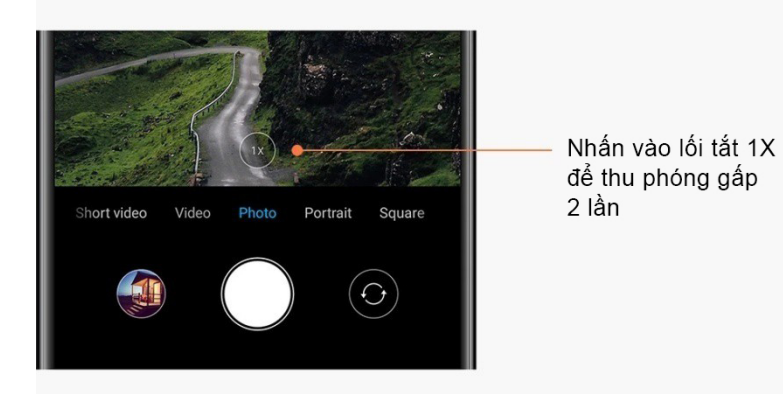

#### 3.Giá trị thu phóng chính xác

Nhấn và giữ lối tắt 2X để hiển thị tỷ lệ thu phóng.

(Lưu ý: Tính năng này chỉ được hỗ trợ trên các thiết bị có camera kép.)

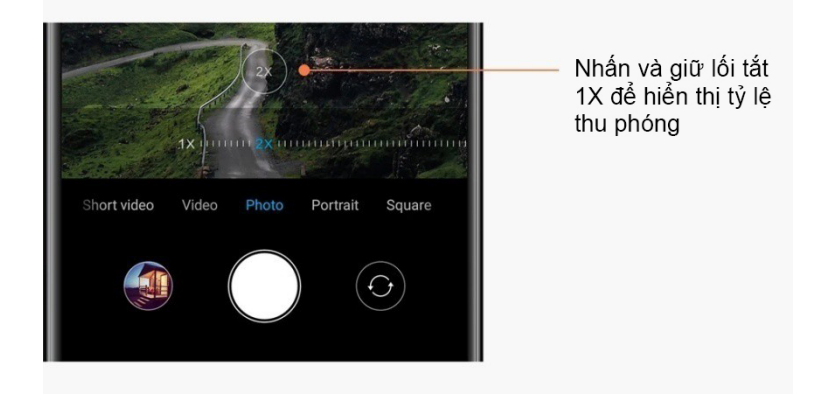

# <span id="page-14-0"></span>Dấu thời gian và hình mờ

Bạn có thể thêm dấu thời gian và hình mờ của camera kép trên ảnh bằng cách chuyển đổi các nút gạt tương ứng trong phần cài đặt Camera. Hình mờ của camera kép sẽ thay đổi đối với các kiểu điện thoại khác nhau.

(Lưu ý: Một số thiết bị không hỗ trợ hình mờ của camera kép.)

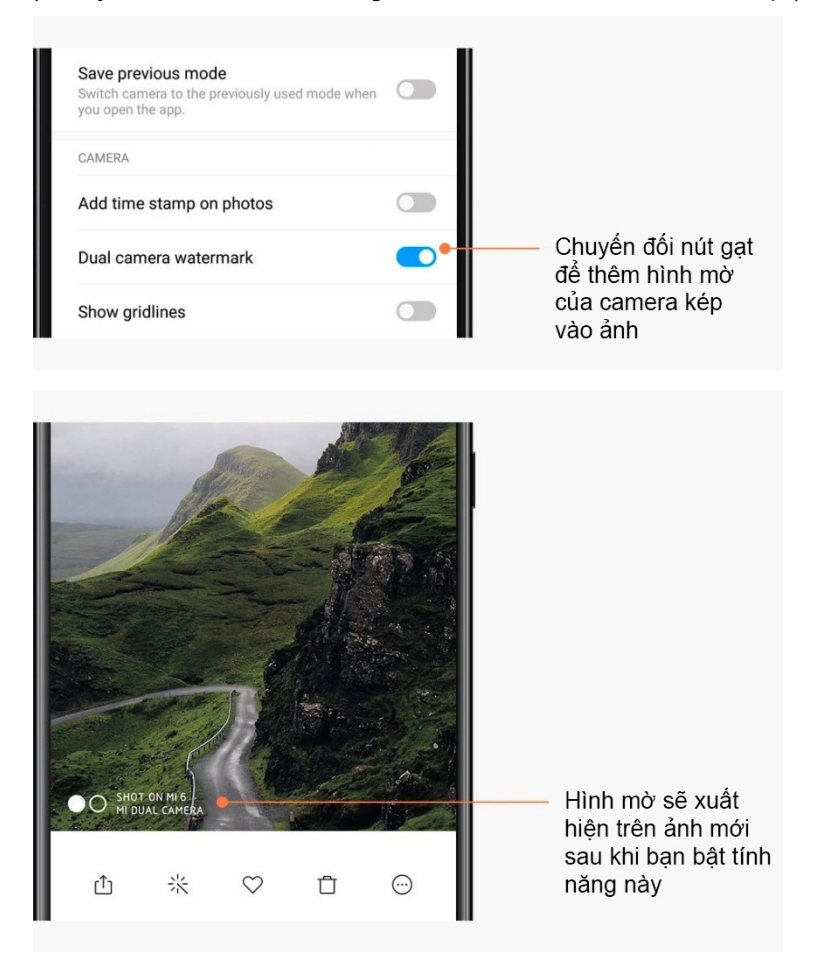

Bạn chỉ có thể sử dụng phiên bản này cho mục đích riêng và không được phân phối.

#### <span id="page-15-0"></span>**HDR**

HDR là từ viết tắt của high dynamic range (dải tương phản động mở rộng). Tính năng này chụp nhiều bức ảnh để làm tối các vùng sáng và tăng sáng các điểm tối, đồng thời kết hợp chúng lại với nhau để mọi mục trên bức ảnh đều rõ nét. Bạn sẽ thấy biểu tượng HDR trên màn hình khi bật tính năng này. Chụp ảnh ở chế độ HDR sẽ mất nhiều thời gian hơn một chút so với chụp ảnh thông thường. (Lưu ý: Một số thiết bị không hỗ trợ HDR tự động.)

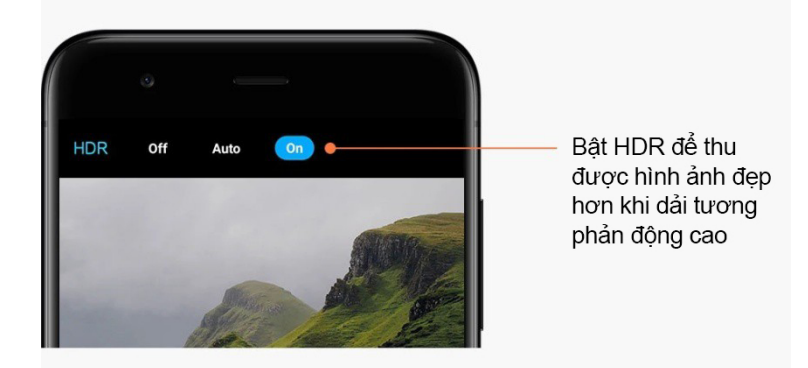

# <span id="page-15-2"></span><span id="page-15-1"></span>2-Thư viện Chỉnh sửa

Hãy xem bạn có thể thay đổi ảnh và video của mình như thế nào

#### 1. Xóa các đường kẻ và đối tương

Sử dụng tính năng này để loại bỏ các phần lộn xộn khỏi ảnh của bạn. Tính năng này cũng giúp bạn xóa bỏ các đường không cần thiết bằng cách đơn giản là vuốt lên trên các đường đó.

#### 2.Nhãn dán

Làm cho bức ảnh tự chụp của bạn trở nên sinh động hơn với rất nhiều hình dán vui nhộn.

#### 3.Vẽ tay tự do

Bạn có thể tạo hình vẽ tay tự do hoặc thêm các hình khác nhau vào ảnh của mình.

#### 4.Mosaic

Thêm các mẫu mosaic khác nhau vào ảnh nếu bạn muốn ẩn bất kỳ đối tượng nào.

#### <span id="page-15-3"></span>Giải phóng dung lượng lưu trữ

Tìm hiểu cách làm cho ảnh chiếm ít dung lượng hơn

1.Tối ưu hóa ảnh

Đăng nhập vào Tài khoản Mi của bạn và bật tính năng đồng bộ hóa với Mi Cloud. Nếu giữ các ảnh đã tối ưu hóa trên thiết bị và lưu trữ tệp gốc trong Mi Cloud, bạn sẽ giải phóng được rất nhiều dung lượng lưu trữ trên thiết bị.

#### 2.Xóa ảnh chụp màn hình

Thông thường, bạn chỉ cần ảnh chụp màn hình trong thời gian ngắn. Hãy xóa các ảnh không còn cần thiết để tiết kiệm không gian cho những mục hữu ích.

#### <span id="page-16-0"></span>Ảnh ghép

Chọn 1 - 4 bức ảnh để tạo một ảnh ghép. Có sẵn nhiều kiểu và bố cục.

#### <span id="page-16-1"></span>Mục yêu thích

Nhấn vào biểu tượng trái tim trong khi xem ảnh để thêm ảnh đó vào album mục yêu thích. Bạn có thể tìm các mục yêu thích trên tab "Album".

#### <span id="page-16-2"></span>Album ẩn

Cách sử dụng album ẩn

Trượt xuống trên tab Album. Bạn sẽ được yêu cầu nhập mật khẩu. Sau đó, bạn sẽ thấy album ẩn lưu trữ tất cả ảnh bạn đã ẩn.

#### <span id="page-16-3"></span>Album cho bé

Cách sử dụng Album cho bé

Tìm một trẻ nhỏ trên ảnh của bạn và đánh dấu là em bé. Sau này, bạn sẽ thấy Album cho bé trong tab Album.

Bạn có thể chia sẻ album đó với các thành viên khác trong gia đình.

#### <span id="page-16-4"></span>Sao lưu tự động

#### Cách đồng bộ hóa Thư viện với Mi Cloud

Bật tính năng sao lưu tự động trong phần cài đặt Thư viện để không bao giờ bị mất những bức ảnh và video quan trọng. Bạn có thể đăng nhập vào Mi Cloud bằng Tài khoản Mi của mình trên các thiết bị khác (ví dụ: TV và máy tính tương thích) để duyệt tìm ảnh.

# <span id="page-17-0"></span>**3-Trang chủ**

# <span id="page-17-1"></span>1-Trang chủ

### <span id="page-17-2"></span>1-Màn hình khóa

#### <span id="page-17-3"></span>Tính năng cơ bản

1.Cách thay đổi hình nền cho Màn hình khóa

Vào phần Cài đặt > Hình nền, chon một hình ảnh rồi nhấn "Áp dụng".

#### 2.Cách đặt/thay đổi kiểu khóa màn hình

Vào phần Cài đặt > Màn hình khóa và mật khẩu > Đặt khóa màn hình, chon kiểu khóa màn hình bạn ưa thích rồi làm theo hướng dẫn.

Lưu ý: Nhớ mật khẩu của bạn. Bạn sẽ không thể khôi phục mật khẩu nếu quên. Bạn sẽ phải thực hiện khôi phục cài đặt gốc, thao tác này sẽ xóa toàn bộ dữ liệu (kể cả ảnh, danh ba và ứng dụng) trên thiết bị của bạn.

3.Cách thêm dấu vân tay

Vào phần Cài đặt > Màn hình khóa và mật khẩu > Quản lý dấu vấn tay, rồi chọn "Thêm dấu vân tay".

#### <span id="page-17-4"></span>Các tính năng khác

1.Điều chỉnh thời gian thiết bị chuyển sang chế độ ngủ

Bạn có thể đặt thời gian thiết bị sẽ chuyển sang chế độ ngủ trong phần Cài đặt > Màn hình khóa và mật khẩu > Ngủ. Thời gian mặc định được đặt thành 1 phút. Thời gian này càng dài thì thiết bị sẽ càng tiêu tốn điện năng.

2.Không bật Màn hình khóa cho thông báo

Bạn có thể chọn không bật Màn hình khóa khi có thông báo. Nút gạt tương ứng có trong phần Cài đặt > Màn hình khóa và mật khẩu.

#### <span id="page-17-5"></span>Cuộn hình nền

1.Cách bật Cuộn hình nền

Mở ứng dụng Cài đặt > Màn hình khóa và mật khẩu > Cuộn hình nền và chuyển đổi nút gạt. Bạn sẽ thường xuyên nhận được hình nền mới được gửi tới Màn hình khóa. Nếu giao diện mặc định được áp dụng trên thiết bị, hãy vuốt sáng phải trên Màn hình khóa, nhấn vào "Cuộn hình nền" và làm theo hướng dẫn.

2.Cách tạo lối tắt trên Màn hình chính

Cuộn hình nền không tạo lối tắt trên Màn hình chính theo mặc định. Để thực hiện việc này, hãy vuốt sang phải trên Màn hình khóa, chon "Cuôn hình nền", rồi nhấn vào nút "Thêm" để xem các tùy chọn bạn có thể sử dụng.

3.Cách sử dụng Cuộn hình nền với các giao diện

Cuộn hình nền chỉ hoạt động với kiểu Màn hình khóa mặc định. Nếu đang sử dụng giao diện tùy chỉnh, bạn vẫn có thể thay đổi Màn hình khóa sang kiểu mặc định trong ứng dụng Giao diên.

#### <span id="page-18-0"></span>2-Màn hình chính

#### <span id="page-18-1"></span>Tính năng cơ bản

Tất cả các ứng dụng bạn cài đặt trên thiết bị sẽ xuất hiện trên Màn hình chính. Tuy nhiên, đây không phải là tính năng duy nhất mà điện thoại cung cấp.

1.Gỡ cài đặt ứng dụng

Để gỡ cài đặt một ứng dụng, hãy nhấn và giữ biểu tượng ứng dụng, rồi kéo biểu tượng đó lên thùng rác xuất hiện ở đầu màn hình.

#### 2.Thay đổi hình nền

Làm theo các bước sau:

· Vào phần Cài đặt > Hình nền.

- · Chọn một album.
- · Chọn một hình nền.
- · Nhấn vào "Áp dụng" rồi chọn "Đặt làm Màn hình chính".
- 3.Cài đặt ứng dụng

Cửa hàng ứng dụng do bạn chọn cũng sẽ xuất hiện trên Màn hình chính. Bạn có thể tìm kiếm các ứng dụng mình cần ở đó.

#### 4.Di chuyển biểu tượng ứng dụng

Nhấn và giữ một ứng dụng để chọn ứng dụng đó, rồi kéo ứng dụng tới vị trí mới.

5.Tạo thư mục mới

Kéo một ứng dụng lên trên một ứng dụng khác để tạo thư mục. Sau đó, bạn có thể chỉnh sửa tên thư mục.

#### <span id="page-18-2"></span>Chế độ chỉnh sửa

Bạn có thể sắp xếp lại các mục một cách hiệu quả hơn khi ở chế độ chỉnh sửa.

#### 1.Cách chuyển sang chế độ chỉnh sửa Màn hình chính

Có 3 cách để chuyển sang chế độ này:

- · Nhấn và giữ một điểm trống bất kỳ trên Màn hình chính
- · Chụm 2 ngón tay trên màn hình
- · Nhấn và giữ nút Menu

#### 2.Những việc bạn có thể làm ở chế độ chỉnh sửa

- 3 nút sẽ xuất hiện sau khi bạn chuyển sang chế độ chỉnh sửa.
- · Hình nền: Nút này cho phép bạn thay đổi hình nền nhanh hơn.
- · Tiện ích: Nút này cho phép bạn thêm các tiện ích.

Bạn chỉ có thể sử dụng phiên bản này cho mục đích riêng và không được phân phối.

· Cài đặt: Các tùy chọn màn hình, bố cục và hiệu ứng chuyển đổi mặc định.

Ở chế độ chỉnh sửa, nhấn để chọn các mục:

· Di chuyển: Chọn nhiều mục rồi nhấn vào một màn hình xem trước bên dưới để di chuyển các mục tới đó.

· Gỡ cài đặt: Chọn nhiều mục rồi nhấn vào "Gỡ cài đặt" để gỡ cài đặt tất cả các mục đó.

· Tạo thư mục: Chọn nhiều mục rồi nhấn vào "Nhóm" để tạo thư mục.

#### <span id="page-19-0"></span>3-Thanh trạng thái thông báo

#### <span id="page-19-1"></span>Tính năng cơ bản

1.Mở ngăn Thông báo

Vuốt xuống dưới từ đầu màn hình để mở ngăn Thông báo.

#### 2.Sắp xếp lại các biểu tượng bật tắt

Theo mặc định, có biểu tượng bật tắt cho dữ liệu di động, Wi-Fi, đèn nháy và các mục khác trong ngăn Thông báo. Nhấn vào biểu tượng bật tắt "Thêm" để sắp xếp lại các mục.

Sau đây là các tính năng có thể sử dụng ở chế độ chỉnh sửa:

· Sắp xếp lại các biểu tượng bật tắt:

Nhấn và giữ một mục bất kỳ để sắp xếp lại.

· Sử dụng các biểu tượng bật tắt:

Nhấn vào biểu tượng bật tắt bất kỳ để bật hoặc tắt tính năng tương ứng.

#### 3.Cài đặt Wi-Fi

Nhấn vào tên của biểu tượng bật tắt Wi-Fi để có thể chuyển đổi nhanh giữa các mang Wi-Fi.

#### 4.Cài đặt Bluetooth

Nhấn vào tên của biểu tượng bật tắt Bluetooth để quản lý các thiết bị được kết nối.

#### <span id="page-19-2"></span>Thông báo ứng dụng

1.Cách quản lý thông báo ứng dụng

Vào phần Cài đặt > Thông báo và thanh trạng thái > Thông báo ứng dụng, rồi nhấn vào ứng dụng bất kỳ để xem loại thông báo mà ứng dụng đó được phép gửi.

#### 2.Quyền thông báo

· Hiển thị thông báo: Bật theo mặc định. Tắt tính năng này để hạn chế tất cả các thông báo khỏi ứng dụng này.

· Quy tắc cho các thông báo được nhóm: Bộ lọc thông báo thông minh. Sử dụng chế độ "Khuyên dùng" nếu bạn không chắc chắn thông báo nào phù hợp nhất cho một ứng dụng cụ thể.

· Thẻ trên biểu tượng ứng dụng: Bật tính năng này để cho phép thẻ kèm theo số lượng thông báo trên biểu tượng ứng dụng.

· Thông báo nổi: Bật tính năng này để cho phép các thông báo quan trọng xuất hiện ở trên cùng.

· Thông báo trên màn hình khóa: Bật tính năng này để cho phép các thông báo quan trọng xuất hiện trên Màn hình khóa.

- · Âm thanh: Bật tính năng này để phát âm thanh thông báo.
- · Rung: Bật tính năng này để cho phép điện thoại rung khi có thông báo.
- · Đèn thông báo: Bật tính năng này để sử dụng đèn LED khi có thông báo

#### <span id="page-20-0"></span>Thư mục thông báo

1.Các thông báo được lọc như thế nào?

MIUI tìm hiểu những thao tác bạn thực hiện với thông báo từ mỗi ứng dụng và quyết định các thông báo bạn nhận được là quan trọng hay không quan trọng. Các thông báo không quan trọng được đặt vào một thư mục riêng.

#### 2.Cách dừng lọc thông báo

Chỉ cần chuyển đổi nút gạt trong phần Cài đặt > Thông báo và thanh trạng thái.

3.Cách làm cho các thông báo cụ thể được đánh dấu là không quan trong xuất hiện trở lại Vào phần Cài đặt > Thông báo và thanh trạng thái > Thông báo ứng dụng, nhấn vào ứng dụng, chọn "Quy tắt cho thông báo đã nhóm", rồi nhấn "Quan trọng".

#### <span id="page-20-1"></span>Các tính năng khác

1.Chỉ báo pin

Chọn chỉ báo sẽ hiển thị trong phần Cài đặt > Thông báo và thanh trạng thái > Chỉ báo pin.

2.Hiển thị tốc độ kết nối

Chuyển đổi nút gạt trong phần Cài đặt > Thông báo và thanh trạng thái để hiển thị tốc độ kết nối trong thanh trạng thái.

3.Chỉnh sửa tên nhà mạng

Bạn có thể tùy chỉnh tên nhà mạng trong phần Cài đặt > Thông báo và thanh trạng thái > Chỉnh sửa tên nhà mang.

#### <span id="page-20-2"></span>App vault toàn cầu

1.Giới thiệu về App vault

App vault tập hợp tất cả các thông báo và tính năng ứng dụng quan trọng. Chỉ cần vuốt sang phải trên Màn hình chính để truy cập các tính năng bạn cần nhất.

2.Tính năng

App vault là một bộ thẻ có các tính năng phổ biến nhất của MIUI.

#### 3.Lối tắt

Các lối tắt cho phép bạn sử dụng tính năng của các ứng dụng yêu thích mà không lãng phí thời gian khởi chạy chúng và tìm kiếm tính năng bạn cần trên giao diện người dùng.

#### 4.Ghi chú vắn tắt

Ghi chú sẽ thuận tiện hơn khi bạn chỉ cần điền vào thẻ trống ở ngay trước mặt.

#### 5.Chứng khoán

Sử dụng thẻ Chứng khoán trong App vault để xem thông tin cập nhật tức thì về các công ty bạn theo dõi.

#### 6.Nhắn tin

App vault thu thập tin nhắn từ một số nền tảng nhắn tin vào một thẻ duy nhất.

#### 7.Sự kiện trên lịch

Trên thẻ này, bạn sẽ tìm thấy tất cả các ngày họp, cuộc hẹn bạn đã lên lịch và sinh nhật của ban bè.

#### 8.Ứng dụng được đề xuất

Tại đây, bạn có thể tìm thấy các ứng dụng mới hiện đang trở nên phổ biến.

#### <span id="page-21-0"></span>Chia đôi màn hình

1.Cách mở các ứng dụng ở chế độ Chia đôi màn hình

Mở các ứng dụng bạn muốn dùng và làm theo các bước bên dưới:

· Nhấn nút Menu để mở mục Gần đây.

· Nhấn vào "Chia đôi màn hình".

· Nhấn và giữ ứng dụng đầu tiên rồi kéo ứng dụng đó tới vùng được đánh dấu. Nhấn vào ứng dụng thứ 2.

#### 2.Cách thoát khỏi chế độ Chia đôi màn hình

· Cách 1: Mở mục Gần đây rồi nhấn vào "Thoát" ở đầu màn hình.

· Cách 2: Kéo thanh chia tách lên trên hoặc xuống dưới hoàn toàn.

3.Cách đổi vị trí ứng dụng

Khi các ứng dụng được mở ở chế độ Chia đôi màn hình, hãy nhấn đúp vào thanh chia tách để đổi vị trí ứng dụng.

#### <span id="page-22-0"></span>Bóng nhanh

1.Bật tính năng Bóng nhanh

Bạn có thể bật tính năng Bóng nhanh trong phần Cài đặt > Cài đặt khác > Bóng nhanh.

#### 2.Chon lối tắt

Bóng nhanh có 5 lối tắt tùy chỉnh được. Bạn có thể chọn lối tắt riêng trong phần Cài đặt > Cài đặt khác > Bóng nhanh > Chọn lối tắt.

#### 3.Chọn cử chỉ ưa dùng

Bạn có thể chọn trong số 2 cử chỉ để sử dụng Bóng nhanh. Có hai cử chỉ nhấn và vuốt.

#### 4.Ån bóng nhanh

Chọn các ứng dụng sẽ được tự động ẩn Bóng nhanh.

#### 5.Chế độ toàn màn hình

Bạn có thể chọn di chuyển Bóng nhanh sang một bên khi thiết bị chuyển sang chế độ toàn màn hình.

#### 6.Không hoạt động

Bóng nhanh có thể đứng yên ở cạnh màn hình nếu bạn không dùng đến trong 3 giây.

#### 7.Màn hình khóa

Ngoài Màn hình chính, bạn còn có thể hiển thị Bóng nhanh trên Màn hình khóa.

# <span id="page-23-0"></span>**4-Công cụ**

# <span id="page-23-1"></span>1-Dịch vụ nội dung

# <span id="page-23-2"></span>Trình duyệt

#### 1.Công cụ

Nhấn vào "Thêm" > "Công cu" để xem các tùy chọn có sẵn cho bạn.

· Lưu trang: Tính năng này cho phép bạn lưu các trang web dưới dạng ảnh chụp màn hình hoặc tệp HTML và quay lại các trang đó khi bạn ngoại tuyến.

· Tìm trên trang: Sử dụng tính năng tìm kiếm để tìm nhanh các từ khóa trên trang bạn đang duyệt xem.

· Giảm mức sử dụng dữ liệu: Bật tính năng này để hạn chế tải hình ảnh tự động khi thiết bị không kết nối với Wi-Fi.

#### 2.Các tab

Nhấn vào biểu tượng bên dưới để xem tất cả các tab đang mở. Bạn có thể xem trước, đóng hoặc mở các tab mới ở chế độ này.

# 3.Chế độ ẩn danh

Bạn có thể chuyển sang chế độ ẩn danh trong khi xem trước tất cả các tab đang mở. Lịch sử duyệt web và tìm kiếm của bạn sẽ không được lưu ở chế độ ẩn danh. Tuy nhiên, các tệp bạn tải xuống và dấu trang bạn thêm sẽ được lưu.

#### 4.Dấu trang

Bạn có thể thêm trang bạn đang duyệt vào phần dấu trang. Bạn có thể lưu trang đó vào trang bắt đầu hoặc Màn hình chính của điện thoại.

#### 5.Dấu trang trên trang bắt đầu

Khi ở trên trang bắt đầu, bạn có thể thêm các trang đã xem gần đây hoặc URL tùy chỉnh vào phần dấu trang.

#### 6.Bảng tin

Vuốt sang trái và sang phải để chuyển đổi giữa các kênh trong Bảng tin. Nhấn vào biểu tượng quả địa cầu để thay đổi ngôn ngữ ưa dùng cho Bảng tin. Có các tùy chọn tiếng Anh, tiếng Hindi và tiếng Tamil.

#### 7.Chia sẻ trang web

Bạn có thể chia sẻ các trang web từ Trình duyệt lên nhiều nền tảng, bao gồm cả Facebook và WhatsApp.

# <span id="page-24-0"></span>Mi Apps

1.Cài đặt ứng dụng

Mi Apps là một nền tảng cho phép bạn tìm thấy rất nhiều ứng dụng thú vị của Android cho thiết bị của bạn.

Bạn không cần phải đăng nhập, tất cả các ứng dụng đều cho phép tải xuống miễn phí và an toàn 100%. Bạn chỉ cần mở "Ứng dụng" rồi nhấn vào "Cài đặt" bên cạnh ứng dụng bạn thích.

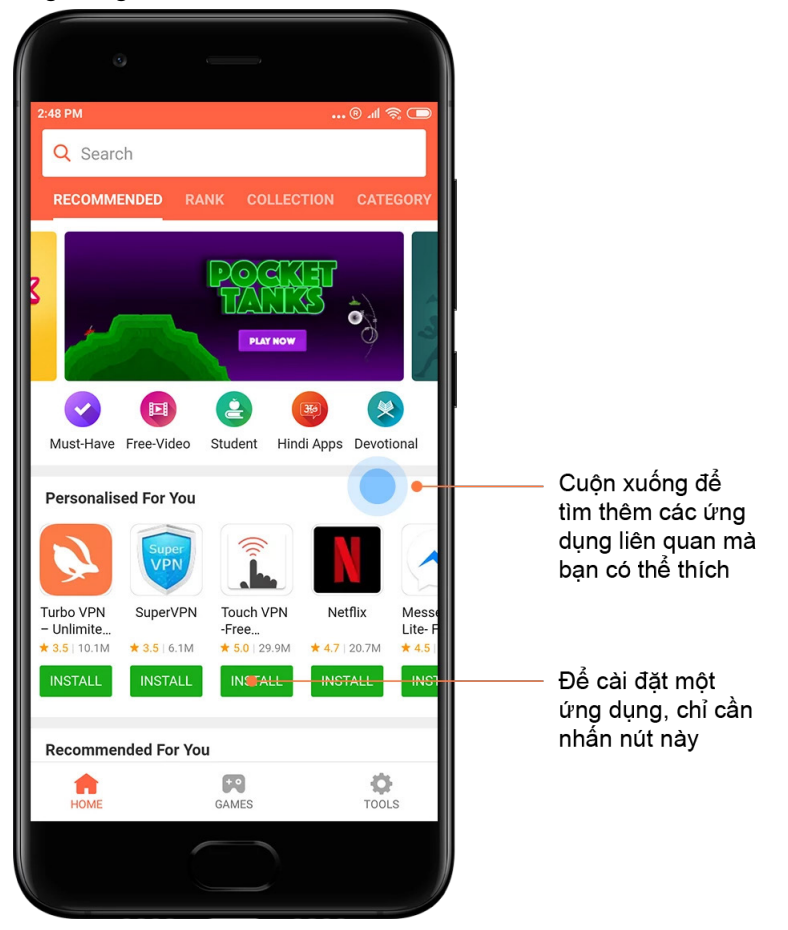

#### 2.Tìm kiếm ứng dụng

Sử dụng tính năng tìm kiếm để tìm nhanh các ứng dụng và trò chơi bạn đang tìm kiếm. Nhập tên của mục cần tìm vào thanh tìm kiếm và nhận kết quả ngay tức thì. Bạn có thể cài đặt trực tiếp các ứng dụng từ danh sách kết quả tìm kiếm.

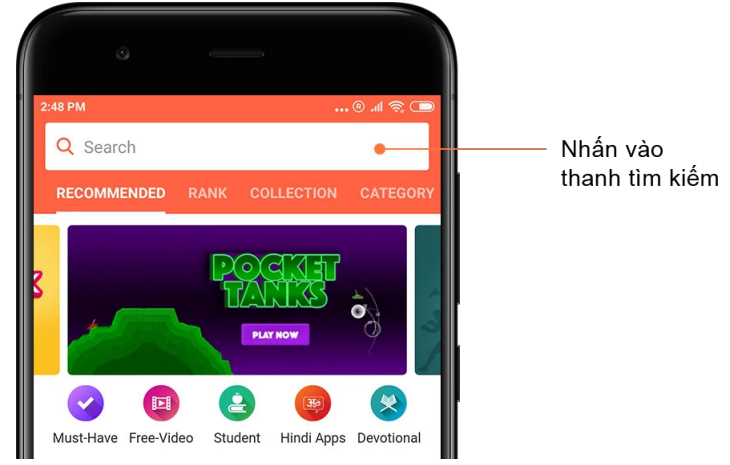

Nhập tên của mục bạn đang tìm kiếm.

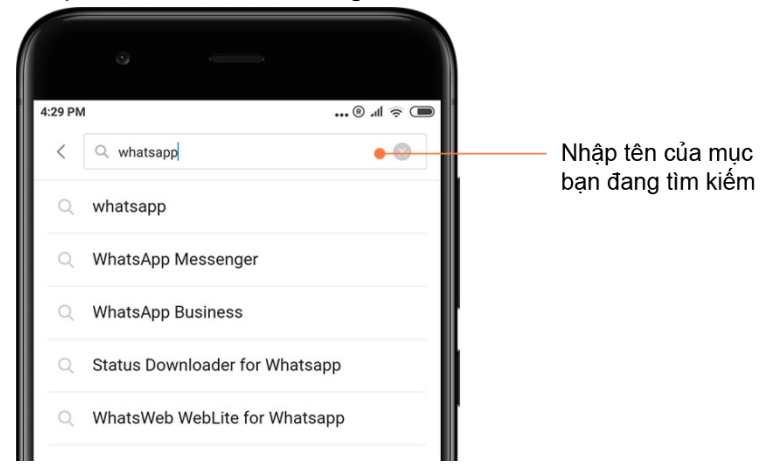

Nhấn vào nút bên cạnh kết quả tìm kiếm để cài đặt.

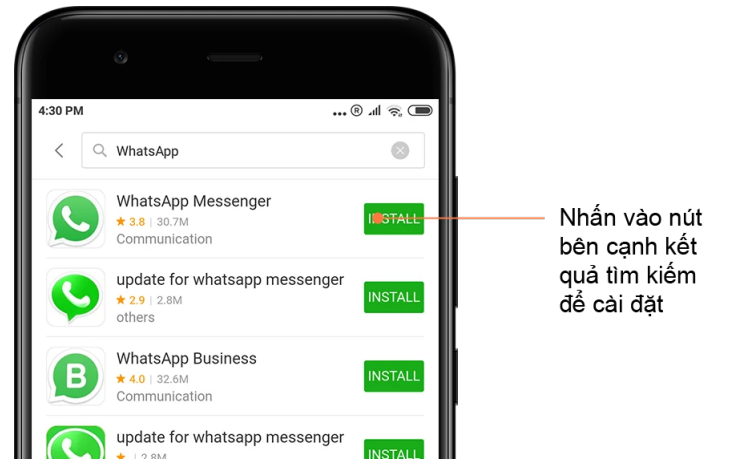

3.Ứng dụng cần thiết

Khi mở Mi Apps lần đầu tiên, bạn sẽ thấy danh sách gồm các ứng dụng cần thiết do chúng tôi đề xuất. Bạn có thể cài đặt tất cả những ứng dụng đó bằng một lần nhấn mà không cần tìm kiếm từng mục nhiều lần.

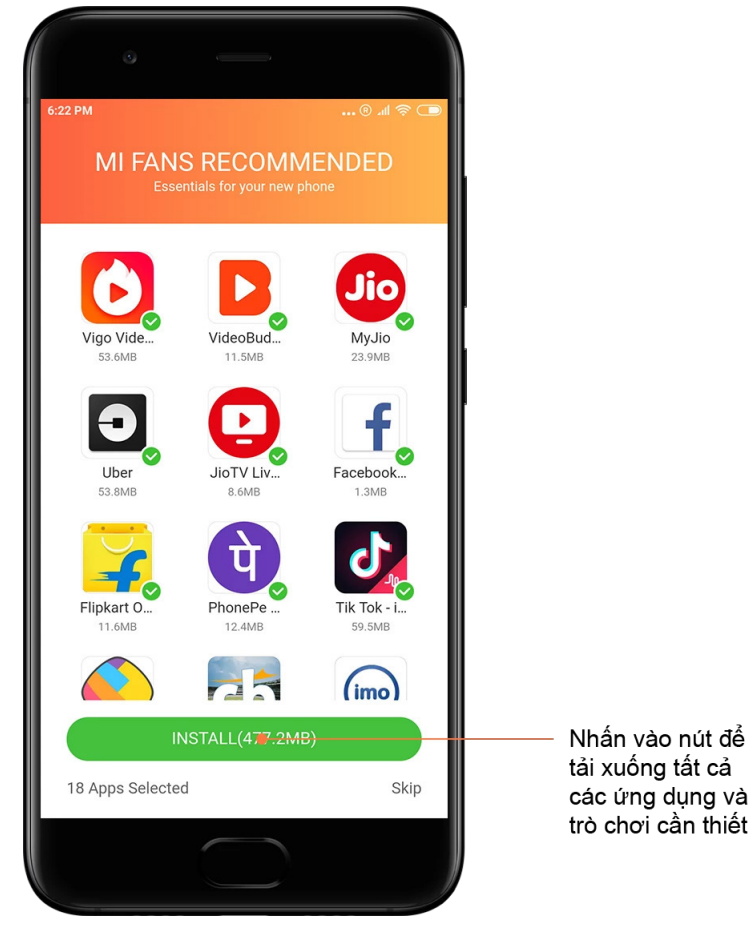

# 4.Đề xuất

Trong Mi Apps, bạn có thể tìm thấy rất nhiều ứng dụng, trò chơi, bộ sưu tập, bài viết và video được đề xuất cho bạn.

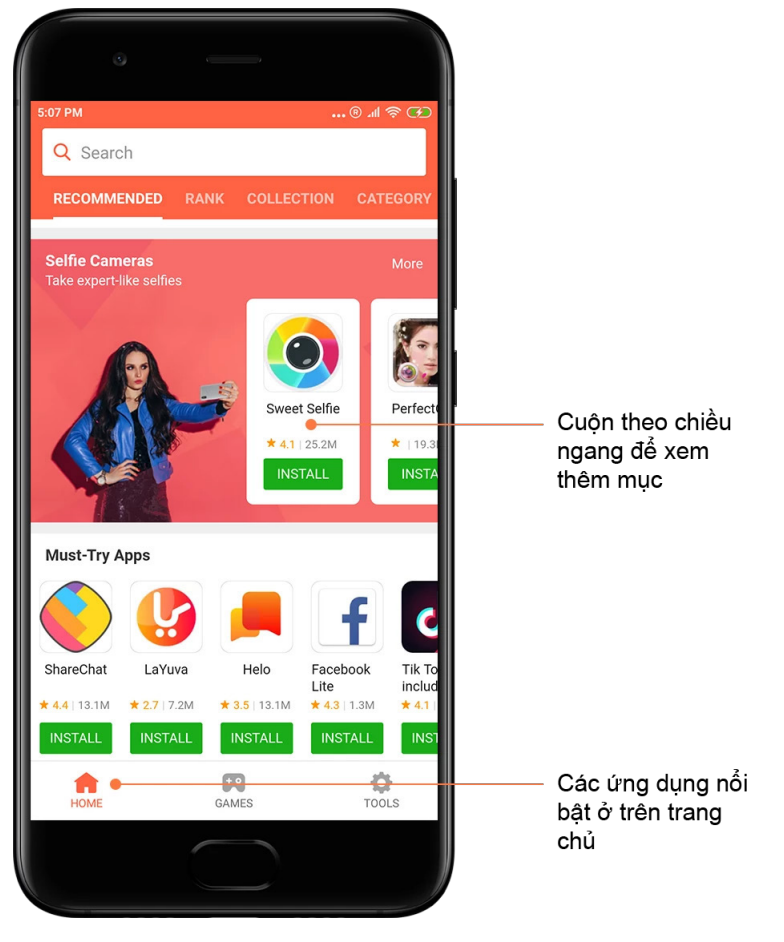

Cuộn lên và xuống để duyệt tìm thẻ.

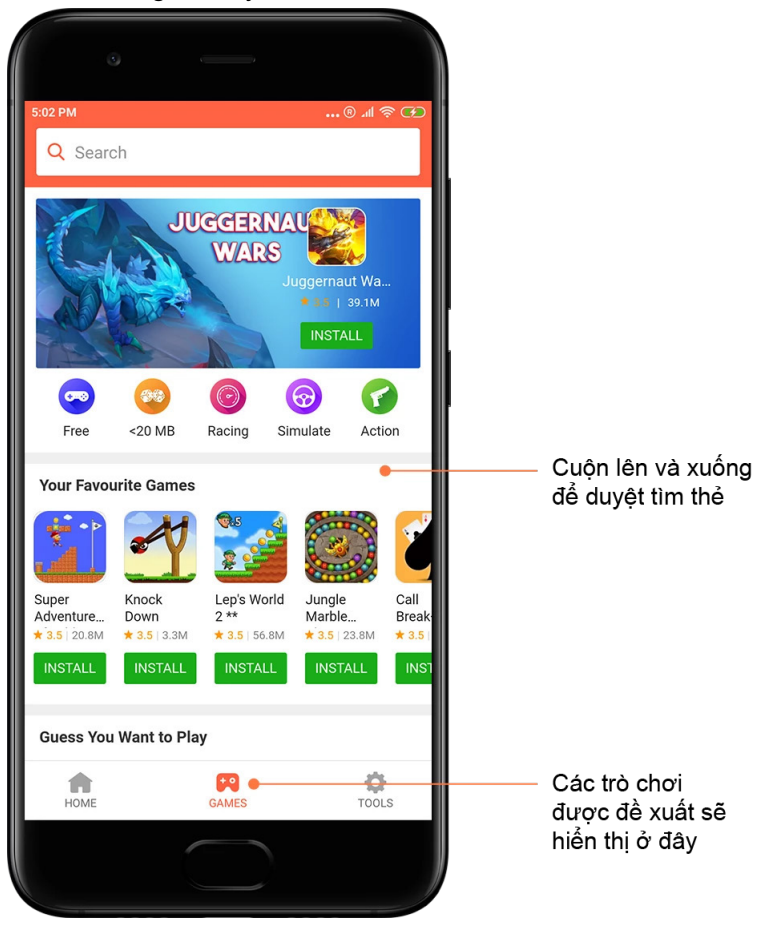

# 5.Xếp hạng

Nhấn vào "Xếp hạng" để xem tất cả các ứng dụng và trò chơi được xếp hạng từ phổ biến nhất tới ít phổ biến nhất.

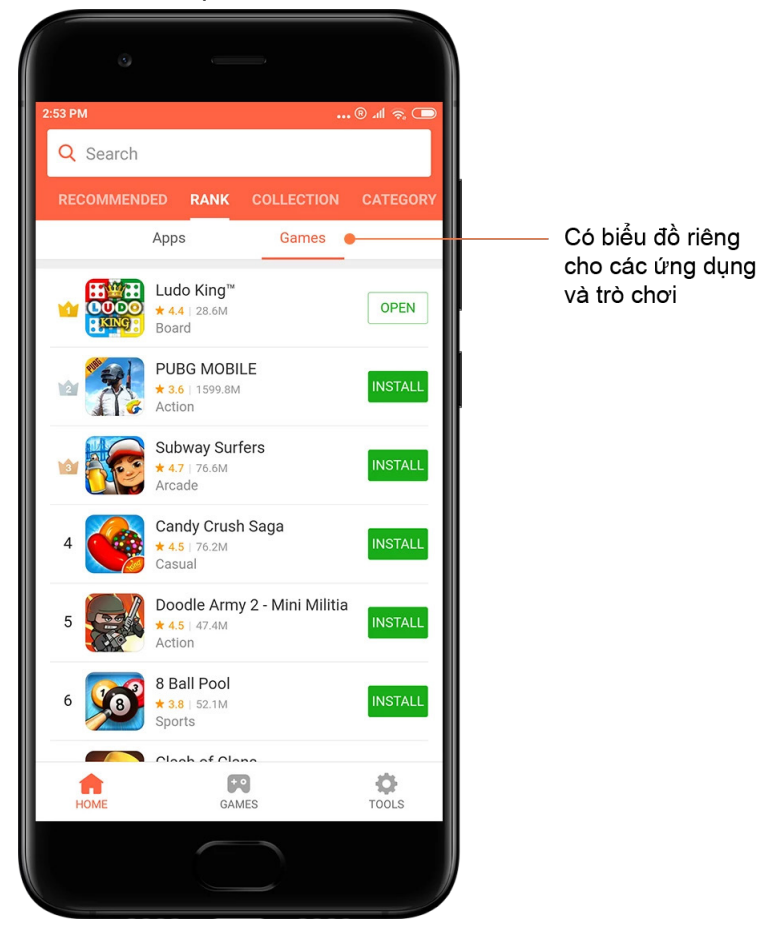

#### 6.Danh mục

Danh mục sẽ giúp bạn quyết định ứng dụng hoặc trò chơi nào trong số nhiều ứng dụng/trò chơi tương tự là phù hợp nhất với bạn. Bạn sẽ tìm thấy tất cả các mục mình cần trong 17 danh mục trò chơi và 33 danh mục ứng dụng.

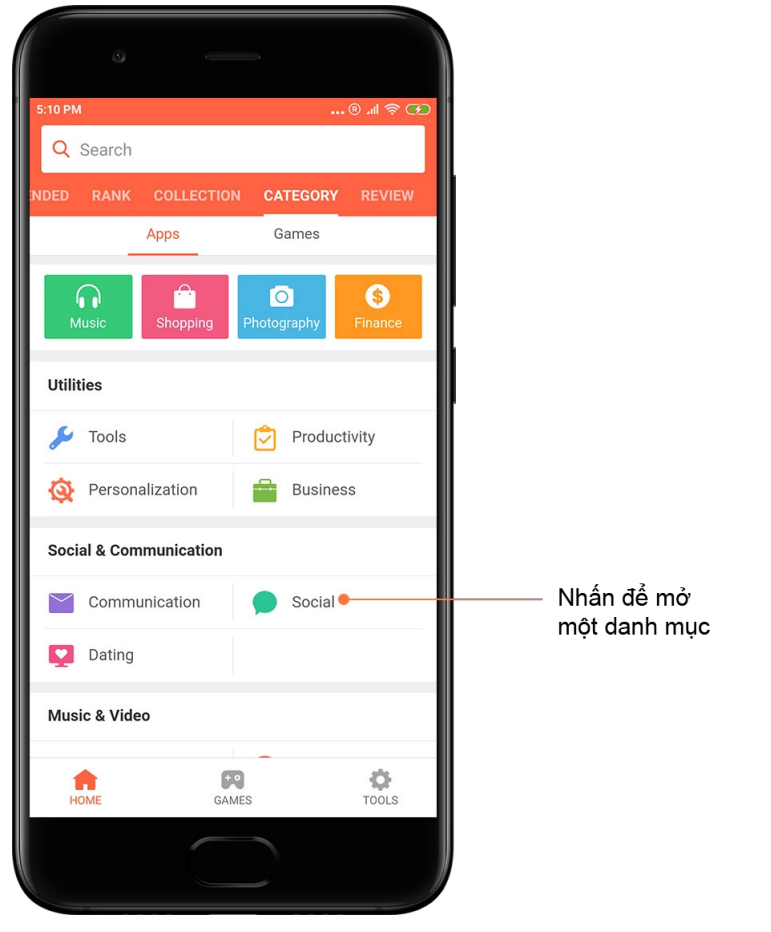

7.Khuyến mãi

Phần này trong Mi Apps có tất cả các mục ưu đãi, khuyến mãi và giảm giá mới nhất. Tại đây, bạn có thể hoàn thành các thao tác để nhận phiếu giảm giá cho các giao dịch mua của mình.

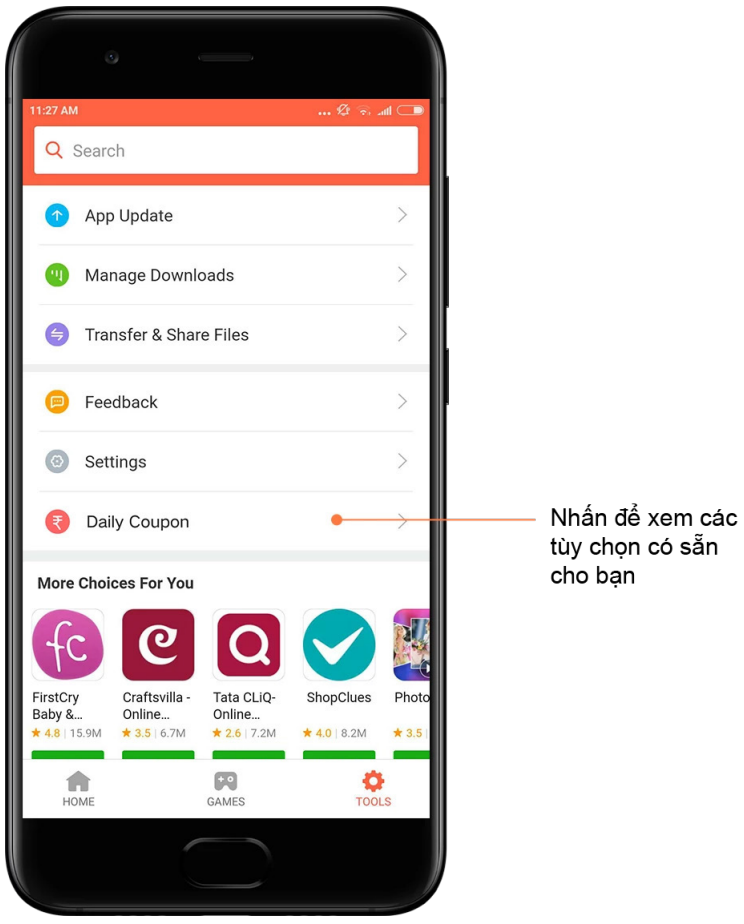

31

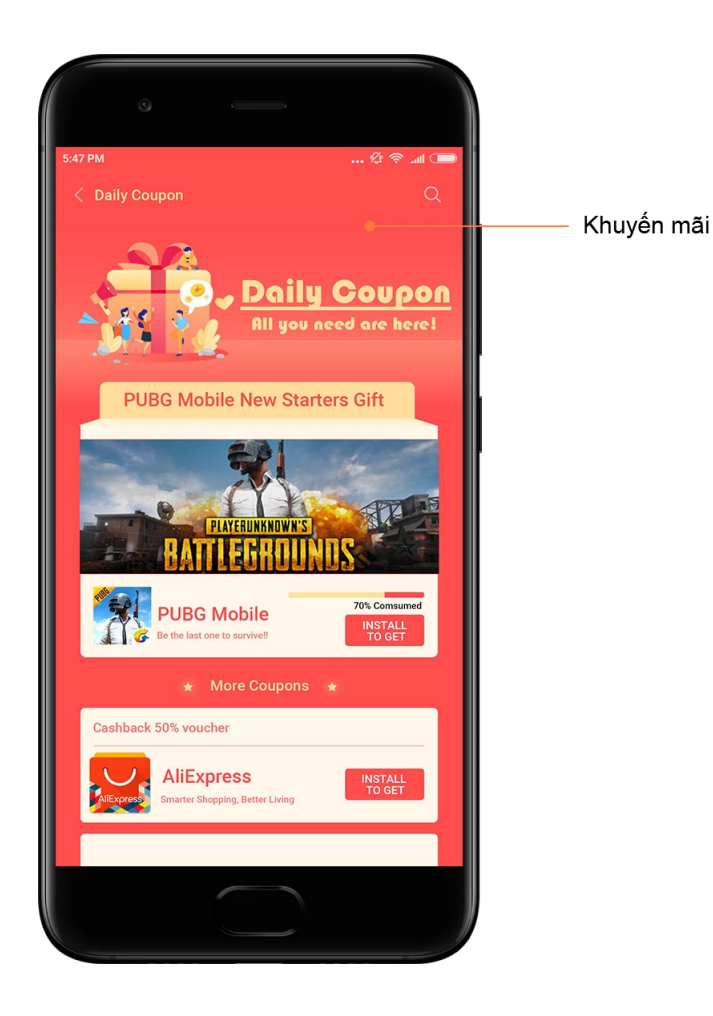

# <span id="page-32-0"></span>Mi Music

1.Nhạc của bạn

Bạn có thể tìm thấy các bài hát mới phát gần đây, nhạc yêu thích và danh sách phát trong "Nhạc của bạn".

#### 2.Trình phát trên thiết bị

Bạn có thể thấy tất cả các bài hát được lưu trên thiết bị của bạn ở trang "Nhạc của bạn". Chỉ cần nhấn vào bài hát bất kỳ để phát bài hát đó.

Có nhiều cách để hiển thị nhạc trên thiết bị của bạn: theo tên bài hát, nhạc sĩ, album hoặc thư mục. Bạn cũng có thể sắp xếp các mục theo tên bài hát, thời gian thêm và số lần phát.

#### 3.Trình phát

Nhấn vào nút trên trang bắt đầu để mở trình phát.

Bộ điều khiển trình phát bao gồm các tùy chọn sau: phát, tạm dừng, bài hát tiếp theo/trước, lặp lại, trộn bài, tải xuống, thêm vào mục yêu thích, thêm vào hàng đợi và lời bài hát.

Menu "Thêm" có các tùy chọn bổ sung khác: chia sẻ, tai nghe và hiệu ứng âm thanh, hẹn giờ ngủ, đặt làm nhạc chuông và nhiều tùy chọn khác.

#### 4.Tìm kiếm

Nhấn vào thanh tìm kiếm và nhập từ khóa để tìm kiếm các bài hát, nhạc sĩ, album và danh sách phát.

#### 5.Cài đặt

Bạn có thể truy cập phần cài đặt bằng menu bên. Tại đây, bạn có thể tìm thấy các tùy chọn cài đặt tài khoản, bộ lọc tệp và cài đặt cập nhật.

# <span id="page-33-0"></span>Giao diện

Giao diện sẽ mang đến một diện mạo mới cho điện thoại của bạn.

Giao diện là nền tảng cá nhân hóa chính thức của MIUI với hàng ngàn giao diện có chất lượng cao do các nhà thiết kế tài ba sáng tạo. Bên cạnh các giao diện, hình nền, nhạc chuông và phông chữ quen thuộc, bạn có thể tìm thấy rất nhiều tùy chọn cá nhân hóa khác dành cho Màn hình khóa và Màn hình chính của bạn.

1.Giao diện

· Mở ứng dụng để xem các giao diện có sẵn. Nhấn vào giao diện bất kỳ để xem thông tin chi tiết.

· Trên trang chi tiết, vuốt sang trái và phải để xem bản xem trước. Nhấn vào nút "Tải xuống" bên dưới để tải giao diện xuống.

· Sau khi tải xuống xong, hãy nhấn vào "Áp dụng" giao diện.

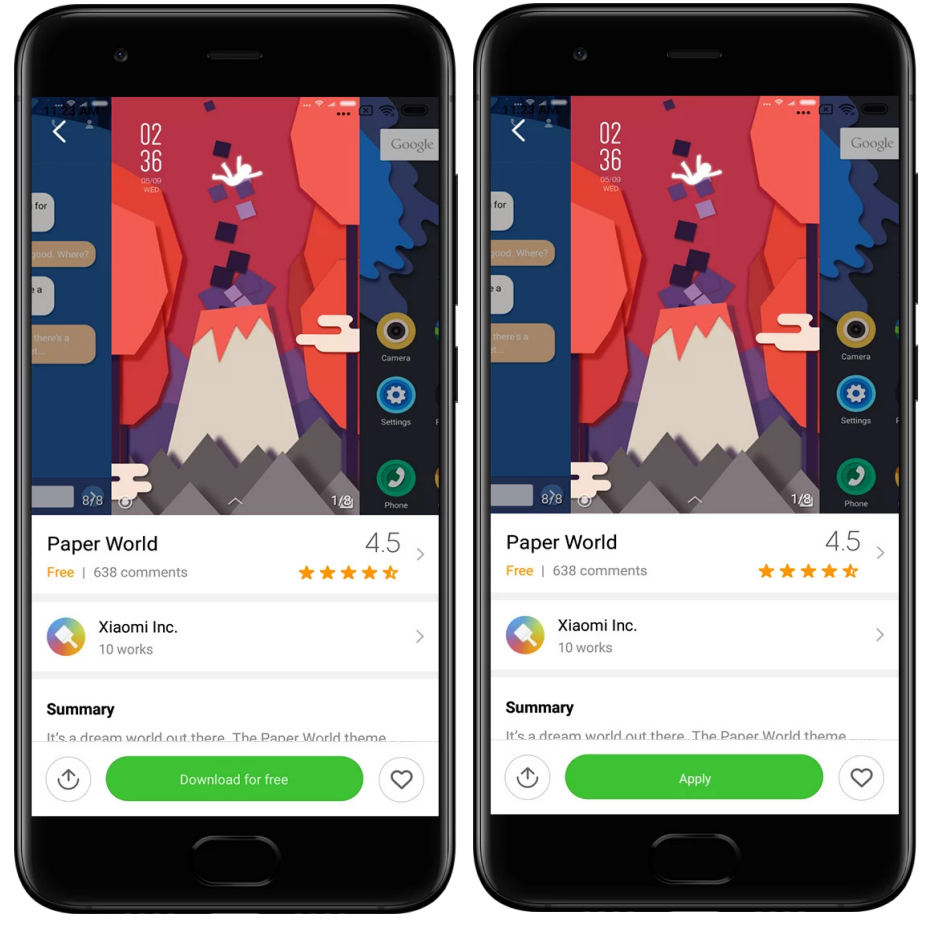

# 2.Hình nền

· Mở ứng dụng rồi nhấn vào nút bên dưới để xem các hình nền có sẵn. Nhấn vào hình nền bất kỳ để xem bản xem trước.

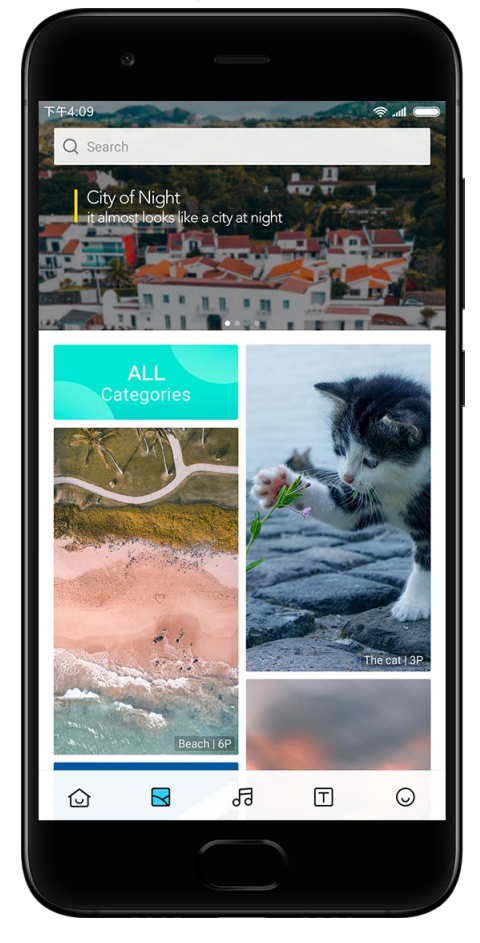

· Vuốt sang trái hoặc phải để chuyển đổi giữa các bản xem trước. Nhấn vào "Áp dụng" để áp dụng hình nền.

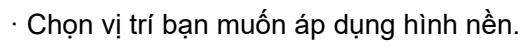

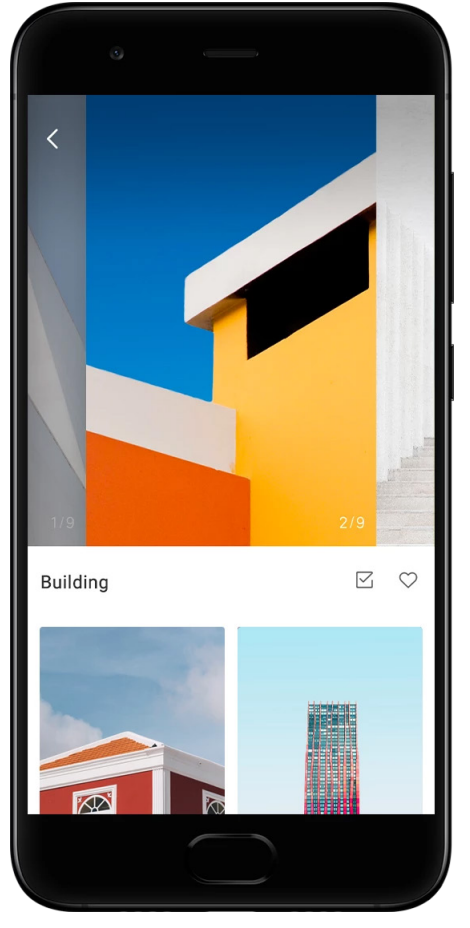

4.Nhạc chuông

· Mở ứng dụng rồi nhấn vào nút bên dưới để xem các nhạc chuông có sẵn. Nhấn vào nhạc chuông bất kỳ để nghe.

· Nhấn vào nút "Thêm" bên cạnh một nhạc chuông để xem các tùy chọn có sẵn.

· Chọn vị trí bạn muốn áp dụng nhạc chuông.

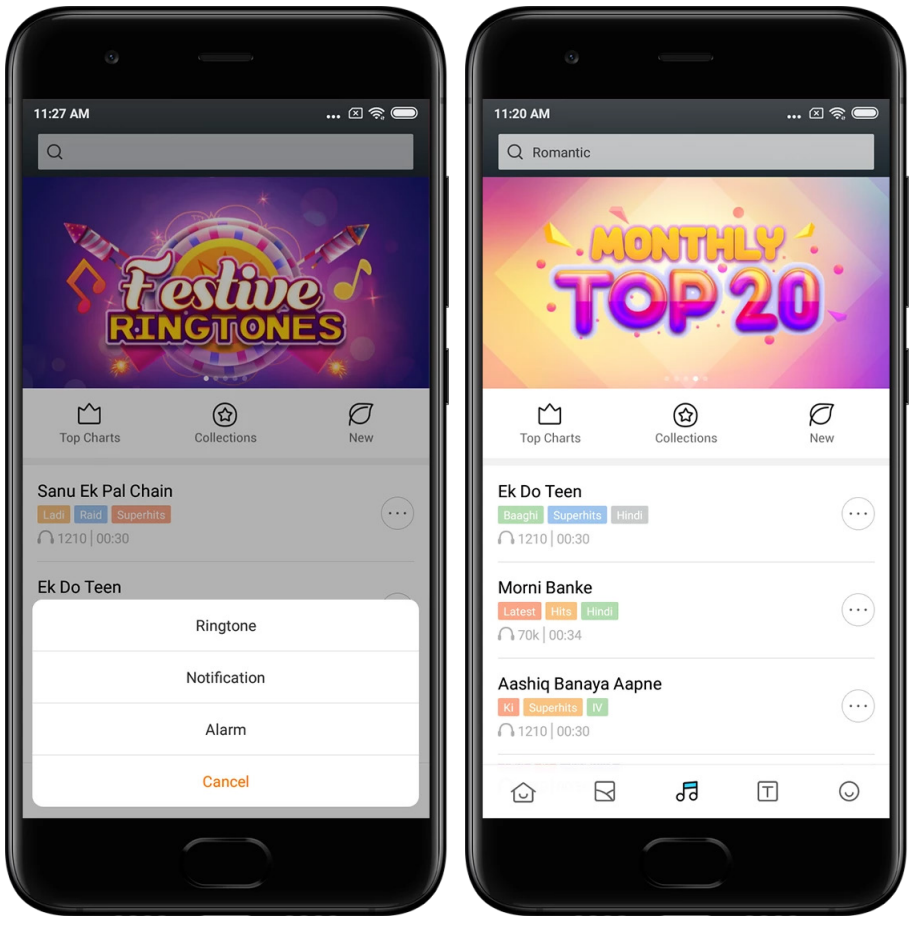

5.Phông chữ

· Mở ứng dụng rồi nhấn vào nút bên dưới để xem các phông chữ có sẵn. Nhấn vào phông chữ bất kỳ để xem thông tin chi tiết.

· Vuốt sang trái hoặc phải để xem các bản xem trước. Nhấn vào nút "Tải xuống" bên dưới để tải phông chữ xuống.

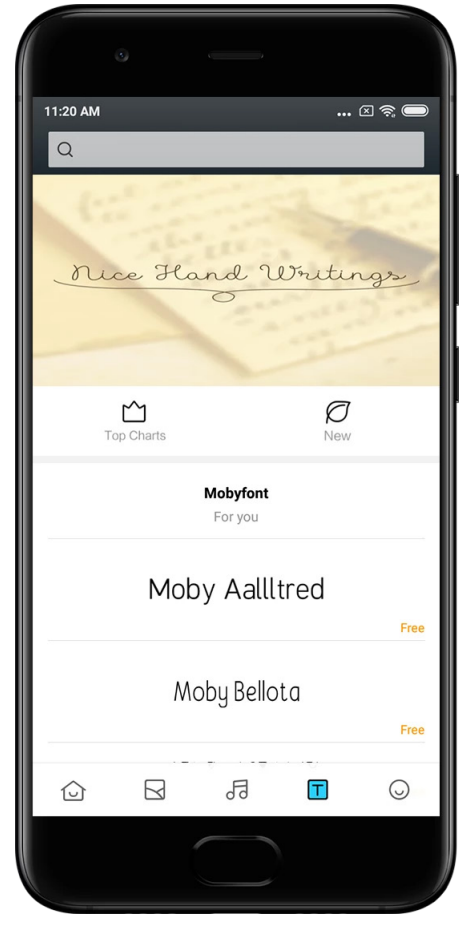

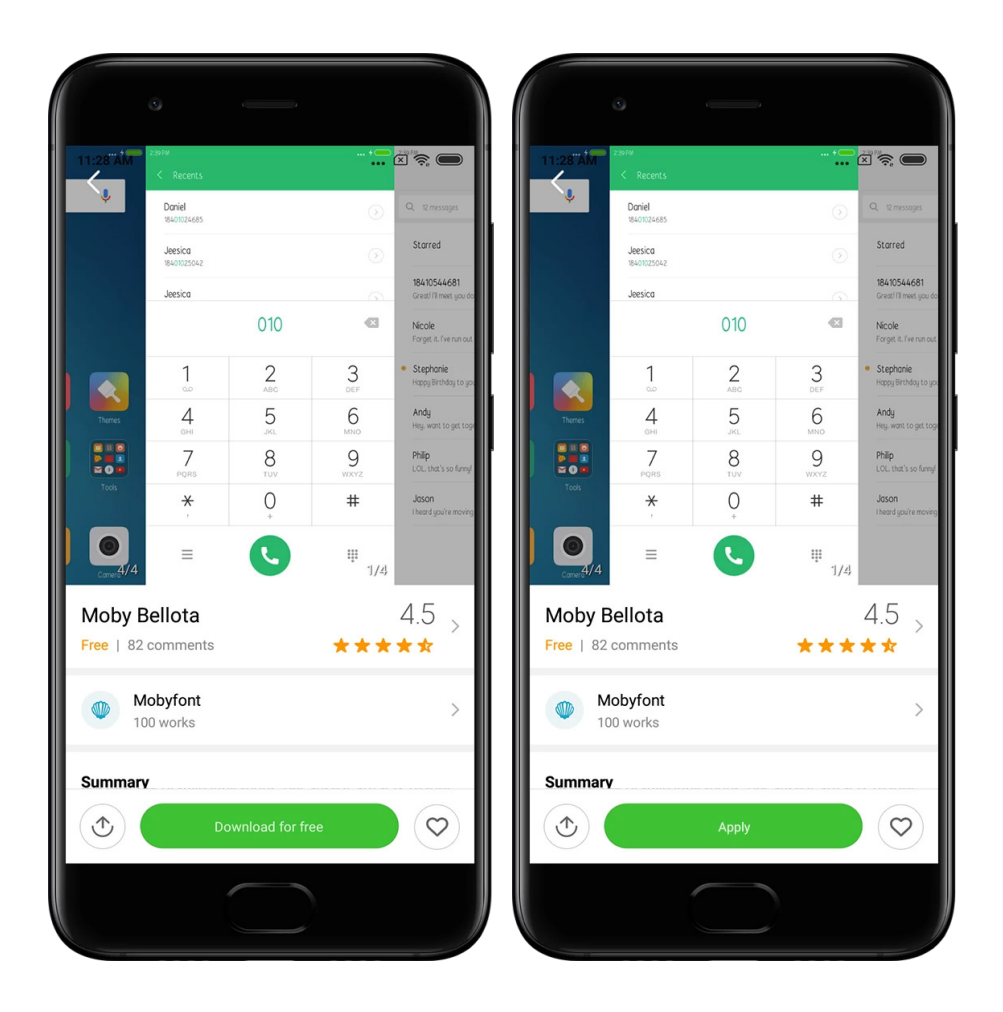

# <span id="page-39-0"></span>2-Quản lý tệp

# <span id="page-39-1"></span>Quản lý tệp

# 1.Tìm kiếm nhanh

Các tệp gần đây trên màn hình bắt đầu được sắp xếp theo ngày tạo. Theo mặc định, các tệp còn được sắp xếp theo loại tệp và có thể chỉnh sửa được.

2.Thống kê lưu trữ

Xem nhanh để biết tệp nào chiếm nhiều dung lượng bộ nhớ trong của thiết bị và xem tất cả các mục trong thư mục gốc.

3.Dọn dẹp

Xóa các tệp không cần thiết và giải phóng dung lượng lưu trữ bằng 2 lần nhấn.

4.Truyền tệp

Chức năng tích hợp sẵn Mi Drop cho phép bạn chia sẻ tệp với các thiết bị ở gần mà không cần kết nối thiết bị với internet.

# <span id="page-40-0"></span>Bản sao lưu trên máy

#### 1.Tạo bản sao lưu

Vào phần Cài đặt > Cài đặt bổ sung > Sao lưu và đặt lại > Bản sao lưu trên máy, nhấn vào "Sao lưu", chọn các tùy chọn cài đặt hệ thống và ứng dụng bạn muốn sao lưu, rồi nhấn một lần nữa vào "Sao lưu". Quá trình tạo bản sao lưu có thể mất vài phút.

#### 2.Khôi phục các mục

Vào phần Cài đặt > Cài đặt bổ sung > Sao lưu và đặt lại > Bản sao lưu trên máy, chọn các tùy chọn cài đặt hệ thống và ứng dụng bạn muốn khôi phục, rồi nhấn vào "Khôi phục".

#### 3.Mã hóa bản sao lưu

Nếu bạn muốn tạo bản sao lưu được mã hóa, hãy nhấn vào biểu tượng khóa bên cạnh nút "Sao lưu". Bạn cần phải đăng nhập vào Tài khoản Mi để truy cập các mục được mã hóa.

#### 4.Tự động sao lưu

Vào phần Cài đặt > Cài đặt bổ sung > Sao lưu và đặt lại > Tự động sao lưu, đặt lịch sao lưu, rồi chọn các mục bạn muốn sao lưu. Các mục tự động sao lưu sẽ xuất hiện trong danh sách mục sao lưu trên thiết bị của bạn.

# <span id="page-40-1"></span>3-Khác

# <span id="page-40-2"></span>Phản hồi

Bạn có thể báo cáo cho nhà phát triển của chúng tôi về các sự cố bạn gặp phải trong khi sử dụng thiết bị. Chúng tôi cũng hoan nghênh bạn gửi cả đề xuất về cách cải thiện MIUI. Chúng tôi luôn cố gắng hết mình để khắc phục các sự cố mà bạn báo cáo trong các bản cập nhật tiếp theo.

#### 1.Cách mở ứng dụng Phản hồi

Bạn có thể truy cập vào ứng dụng Phản hồi bằng 1 trong 2 cách sau: Nhấn vào biểu tượng ứng dụng Phản hồi trên Màn hình chính. Vào phần Cài đặt, cuộn xuống, rồi nhấn vào "Phản hồi" ở dưới cùng.

#### 2.Gửi phản hồi

Chọn một trong các hộp kiểm trước khi mô tả về sự cố của bạn. Sử dụng nút "Sự cố" cho các lỗi và "Đề xuất" để giúp cải thiện.

Mô tả về sự cố bạn gặp phải. Bạn có thể thêm hình ảnh, bản ghi màn hình và nhật ký vào báo cáo.

Chọn mục mà bạn phản hồi để chúng tôi có thể xác định sự cố.

Nếu bạn báo cáo lỗi, hãy cho chúng tôi biết khả năng tái tạo lỗi đó.

Nhấn vào "Gửi" để gửi nội dung phản hồi của bạn.

3.Xem tiến độ

Nhấn vào "Phản hồi của tôi" ở góc phía trên của trang bắt đầu để xem các sự cố bạn đã báo cáo. Nhấn vào sự cố bất kỳ để xem tiến độ.

Nếu nhà phát triển của chúng tôi nhật xét về phản hồi của bạn, thì bạn có thể trả lời họ từ trang chi tiết của sự cố.

# <span id="page-41-0"></span>4-Công cụ

# <span id="page-41-1"></span>Lịch

Lịch truyền thống của Ấn Độ rất phổ biến. Lịch này được sử dụng cùng với lịch Gregory ngày nay. Thông tin từ lịch truyền thống được hiển thị trên một thẻ riêng mỗi ngày.

Có sẵn thông tin về Lịch Panchang hàng ngày, bao gồm lịch Tithi, Samvat và Muhurt.

#### 1.Các ngày quan trọng

Bạn có thể xem trực tiếp thông tin về tất cả các ngày quan trọng trong Lịch. Bạn sẽ nhân được thông báo về các ngày lễ và sự kiện quan trong.

Một thẻ riêng kèm theo thông tin chi tiết được tạo cho tất cả các lễ hội. Bạn có thể mở thẻ đó bằng cách nhấn vào thông báo hoặc thẻ App vault.

#### 2.Lời chào hàng ngày

Bạn có thể chia sẻ một thẻ có lời chào hàng ngày với WhatsApp, Facebook, ShareChat và các nền tảng khác.

#### 3.Tử vi

Tử vi cho tất cả các cung hoàng đạo có sẵn bằng tiếng Anh.

4.Thẻ cricket

Cricket là môn thể thao rất phổ biến ở Ấn Độ. Bạn có thể cập nhật tin tức về lịch thi đấu và tỷ số trận đấu bằng thẻ đặc biệt này của chúng tôi.

# 5.Các thẻ Sức khỏe và thể dục, Ngày này năm xưa và Bóng đá

Nhận tin tức và đề xuất mới nhất về rất nhiều chủ đề bằng cách sử dụng thẻ của chúng tôi.

# <span id="page-42-0"></span>Đồng hồ

#### 1.Thêm âm báo

Mở ứng dụng Đồng hồ rồi nhấn vào biểu tượng dấu cộng trên trang bắt đầu để thêm âm báo. Chọn có hoặc không thêm âm báo lặp lại, chọn nhạc chuông, rồi nhấn "Xong".

#### 2.Đồng hồ thế giới

Thêm đồng hồ tùy chỉnh

Trong ứng dụng Đồng hồ, mở tab "Đồng hồ" rồi nhấn vào biểu tượng dấu cộng để thêm đồng hồ cho một địa điểm cụ thể vào danh sách của bạn.

#### 3.Kiểm tra vị trí địa lý

Nhấn vào thành phố bất kỳ từ danh sách của bạn để xem vị trí của thành phố đó trên bản đồ.

#### 4.Bấm giờ

Mở tab Bấm giờ rồi nhấn vào nút bắt đầu để sử dụng tính năng bấm giờ. Nhấn vào nút hình cờ để ghi lại thời gian. Bạn cũng có thể tạm dừng và tiếp tục bấm giờ. Nhấn "Dừng" để đặt lại thời gian bấm giờ.

#### 5.Hẹn giờ

#### Đặt giờ hẹn

Bạn có thể hẹn giờ với khoảng thời gian từ 1 giây đến 99 giờ 59 phút và 59 giây. Nhấn vào nút bên dưới để bắt đầu hẹn giờ.

#### Tiếng ồn xung quanh

Bạn có thể nghe thấy một trong các tiếng ồn xung quanh trong khoảng thời gian đã đặt. Bạn cũng có thể chọn tắt âm báo khi kết thúc một lần hẹn giờ có tiếng ồn xung quanh.

# <span id="page-42-1"></span>Thời tiết

#### 1.Xem thông tin thời tiết

Mở ứng dụng Thời tiết để xem thông tin thời tiết hiện tại và dự báo cho 5 ngày tới. Thông tin dự báo trong 24 giờ, tốc độ và hướng gió, nhiệt độ cảm nhận thực tế, chỉ số tia UV và áp suất cũng được hiển thị trên trang bắt đầu.

#### 2.Quản lý vị trí

Nhấn vào biểu tượng dấu cộng ở cuối trang bắt đầu để tìm kiếm các thành phố. Nhấn vào biểu tượng dấu cộng một lần nữa và dùng nút "Chỉnh sửa" để xóa các thành phố.

#### 3.Cài đặt thời tiết

Nhấn vào nút "Thêm" ở cuối trang bắt đầu để mở phần cài đặt. Bạn có thể đặt các đơn vị ưa dùng cho tốc độ gió và nhiệt độ, cũng như cho phép hoặc hạn chế ứng dụng cập nhật thông tin thời tiết vào ban đêm.

4.Chia sẻ thông tin thời tiết

Nhấn vào nút "Thêm" ở cuối trang bắt đầu, rồi nhấn vào "Chia sẻ" để gửi thông tin thời tiết cho bạn bè của bạn.

# <span id="page-43-0"></span>Bảo mật

# <span id="page-43-1"></span>Don dep

#### 1.Dọn rác

Dọn dẹp là một trong các tính năng mà ứng dụng Bảo mật sử dụng để loại bỏ rác khỏi thiết bị của bạn. Bạn có thể xóa các mục không dùng đến được lưu trữ trên điện thoại để đảm bảo thiết bị hoạt động nhanh và hiệu quả.

#### · Cách dọn rác

Mở ứng dụng Bảo mật rồi nhấn vào "Dọn dẹp". Thao tác này sẽ khởi chạy một lần quét tìm rác tự động, bao gồm 5 danh mục chính sau: tệp trong bộ nhớ đệm, tệp cũ, gói cài đặt, mục còn lại và bộ nhớ đệm. Sau khi quét xong, bạn có thể chọn các mục cần don dep.

Sau khi dọn dẹp xong, bạn có thể xem báo cáo để biết thông tin chi tiết về mức sử dụng bộ nhớ và các tùy chọn khác được đề xuất có thể giúp bạn giải phóng thêm dung lượng lưu trữ.

· Thêm mục vào phần ngoại lệ

Bạn có thể thêm các mục bạn không muốn xóa vào phần ngoại lệ. Khi quét xong, nhấn và giữ một mục rồi chọn "Thêm vào ngoại lệ". Mục này sẽ được bỏ qua trong các lần quét sau này.

· Các cách khác để sử dụng tính năng Dọn dẹp

Ngoài việc chủ động sử dụng tính năng Dọn dẹp, bạn cũng có thể nhận được thông báo khi rác trên thiết bị đạt tới giới hạn đã đặt. Nhấn vào thông báo sẽ tự động khởi chạy tính năng Dọn dẹp.

#### 2.Cài đặt tính năng Don dep

Bạn có thể đặt lời nhắc và chuyển đổi giữa các tùy chọn quét trong phần cài đặt.

· Chọn các tùy chọn quét

Bạn có thể sử dụng các tùy chọn quét từ 2 nhà cung cấp dịch vụ. Bạn có thể chọn giữa Tencent và Clean Master.

· Lời nhắc

Bật tùy chọn "Nhắc dọn dẹp" để đặt giới hạn lượng rác và đặt lịch thông báo. Sau khi lượng rác trên điện thoại đạt tới giới hạn này, bạn sẽ nhận được thông báo nhắc bạn sử dụng tính năng Dọn dẹp. Bạn cũng có thể tùy chỉnh tần suất thông báo.

· Tự động cập nhật cơ sở dữ liệu của tính năng Dọn dẹp

Chúng tôi có thể cập nhật phạm vi của công cụ Dọn dẹp bất kỳ lúc nào. Hãy bật cập nhật tự động để đảm bảo rằng bạn đang dùng các tùy chọn quét mới nhất và dọn dẹp thiết bị hiệu quả hơn.

### <span id="page-44-0"></span>Quét cơ bản

1.Quét cơ bản

Quét cơ bản là một mô-đun chức năng có thể phát hiện nhanh các rủi ro bảo mật trên thiết bị của bạn. Chức năng này sẽ kiểm tra để phát hiện 3 mối đe dọa cơ bản: rủi ro bảo mật hệ thống, quy trình không cần thiết và phần mềm độc hại. Chức năng này cũng có thể giúp bạn phát hiện nhanh nếu điện thoại có bất kỳ mục nào có thể tùy chỉnh được và giúp bạn phát hiện các sự cố trên điện thoại nhanh hơn.

· Mục đã kiểm tra

Chức năng quét phụ bảo mật hệ thống sẽ kiểm tra để phát hiện các sự cố liên quan đến quyền, ngựa Trojan, sự cố cài đặt và bản cập nhật hệ thống. Chức năng này có thể giúp bạn hiểu rõ điện thoại của mình có bất kỳ rủi ro nào hay không và xử lý chúng kịp thời.

Lần quét phụ thứ 2 sẽ ngăn chặn các tác vụ khởi chạy theo chuỗi không cần thiết và dọn dẹp bộ nhớ đệm không còn hữu ích nữa.

Lần quét phụ thứ 3 có thể lọc spam và kiểm tra môi trường thanh toán.

#### · Kết quả quét

Sau khi quét, bạn sẽ thấy điểm số chỉ báo mức độ bảo mật của điện thoại. Kết quả quét cũng sẽ tiết lộ các mục không an toàn và bạn có thể chọn có tối ưu hóa thiết bị hay không.

#### 2.Cài đặt quét bảo mật

Bạn có thể chọn tạo lối tắt trên Màn hình chính hoặc chọn các mục cần tối ưu hóa từ danh sách đề xuất.

#### <span id="page-44-1"></span>Quét bảo mật

#### 1.Quét bảo mật

Quét bảo mật là một ứng dụng quét điện thoại để xem điện thoại có bất kỳ vi-rút hay ứng dụng độc hại tiềm ẩn nào không.

Ứng dụng này kết hợp quét vi-rút và quét bảo mật thanh toán, đảm bảo điện thoại bảo mật toàn diện.

#### · Mục đã quét

Quét bảo mật khắc phục các sự cố liên quan đến Wi-Fi, thanh toán, quyền riêng tư và vi-rút. Ứng dụng này đảm bảo rằng các vi-rút và ứng dụng nguy hiểm trong bộ nhớ của điện thoại được phát hiện sớm nhất có thể.

#### · Bảo mật thanh toán

Khi các ứng dụng đã khởi chạy chức năng thanh toán, các tính năng bảo mật thanh toán sẽ được khởi chạy theo mặc định. Bạn có thể thêm các ứng dụng thanh toán mình muốn quản ký trên màn hình kết quả.

#### 2.Cài đặt quét bảo mật

Có sẵn nhiều tùy chọn cập nhật và danh sách phần mềm diệt vi-rút trong phần cài đặt. · Danh sách phần mềm diệt vi-rút

Có sẵn danh sách phần mềm diệt vi-rút do Avast, Tencent và AVL cung cấp.

· Giám sát cài đặt

Bật tùy chọn "Quét trước khi cài đặt" để kiểm tra các ứng dụng đang được cài đặt nhằm phát hiện vi-rút và phần mềm độc hại.

#### <span id="page-45-0"></span>Quản lý ứng dụng

1.Gỡ cài đặt ứng dụng

Bạn có thể gỡ cài đặt nhiều ứng dụng bằng tính năng này. Chọn ứng dụng rồi nhấn vào nút bên dưới để gỡ cài đặt các ứng dụng đó.

#### 2.Kiểm tra trạng thái ứng dụng

Bạn có thể sắp xếp ứng dụng bằng các tham số khác nhau. Sau đây là các tham số hiện có:

· Trạng thái

· Tên ứng dụng

 $\cdot$  Tần suất sử dụng

· Dung lượng đã dùng

· Thời gian cài đặt

Ứng dụng mặc định

Nhấn vào nút "Thêm" ở góc trên cùng của màn hình rồi chọn "Ứng dụng mặc định" để gán các ứng dụng tùy chỉnh cho nhiều tính năng hệ thống khác nhau.

#### 2.Quyền

Tự động khởi động

Bạn có thể quản lý hoạt động tự động khởi động của ứng dụng nhằm tránh tiêu thụ điện năng bất thường.

Đặt nút gạt điều khiển của ứng dụng ở trạng thái "tắt" để hạn chế tự động khởi động. Nhấn nút "Thêm" ở đầu màn hình để quản lý các quyền tự động khởi động cho các ứng dụng hệ thống.

#### Quyền ứng dung

Tại đây, bạn có thể quản lý quyền của tất cả các ứng dụng được cài đặt trên thiết bị. Quản lý quyền cho từng ứng dụng

Bạn có thể chọn tất cả các quyền của một ứng dụng bằng cách nhấn vào ứng dụng đó. Các nút gạt ở bên cạnh mỗi quyền cho phép bạn nhanh chóng cấp hoặc hạn chế quyền truy cập.

Bạn cũng có thể sắp xếp các quyền theo loại để chọn tất cả các ứng dụng có một quyền cụ thể.

# <span id="page-46-0"></span>Quyền

# 1.Tự động khởi động

Bạn có thể quản lý hoạt động tự động khởi động của ứng dụng nhằm tránh tiêu thụ điện năng bất thường.

Đặt nút gạt điều khiển của ứng dụng ở trạng thái "tắt" để hạn chế tự động khởi động. Nhấn nút "Thêm" ở đầu màn hình để quản lý các quyền tự động khởi động cho các ứng dụng hệ thống.

# 2.Quyền ứng dụng

Tại đây, bạn có thể quản lý quyền của tất cả các ứng dụng được cài đặt trên thiết bị.

3.Quản lý quyền cho từng ứng dụng

Bạn có thể chọn tất cả các quyền của một ứng dụng bằng cách nhấn vào ứng dụng đó. Các nút gạt ở bên cạnh mỗi quyền cho phép bạn nhanh chóng cấp hoặc hạn chế quyền truy cập.

Bạn cũng có thể sắp xếp các quyền theo loại để chọn tất cả các ứng dụng có một quyền cụ thể.

# <span id="page-46-1"></span>Tăng tốc trò chơi

1.Cách thức hoạt động của ứng dụng Tăng tốc trò chơi

· Tối ưu hóa: Tính năng này xóa bộ nhớ dành riêng cho các quy trình chạy trong nền để cung cấp thêm dung lượng trống cho trò chơi.

· Mạng: Ứng dụng Tăng tốc trò chơi sẽ tăng tốc độ kết nối của trò chơi bằng cách giới hạn băng thông của các mục tải xuống trong nền, từ đó giảm độ trễ mạng.

· Tập trung: Thông báo sẽ được ẩn, các nút sẽ được tắt. Sẽ không có gì khiến bạn bị xao lãng nữa!

Bạn cũng có thể tạo lối tắt trên Màn hình chính để ứng dụng Tăng tốc trò chơi luôn hoạt động chỉ bằng một lần nhấn.

# 2.Thêm trò chơi

Trên trang bắt đầu, bạn có thể thêm các trò chơi sẽ hoạt động với ứng dụng Tăng tốc trò chơi.

# 3.Cài đặt tăng tốc

Khởi chạy một ứng dụng trò chơi đã thêm trước đây trên trang bắt đầu để tự động bật ứng dụng Tăng tốc trò chơi.

Bạn cũng có thể giới hạn tốc độ của các mục tải xuống trong nền, hạn chế đồng bộ hóa và đảm bảo thiết bị không chuyển đổi mạng trong khi bạn đang chơi.

# <span id="page-46-2"></span>Quét kỹ

1.Cách sử dụng tính năng Quét kỹ

Mở ứng dụng Bảo mật và cuộn xuống dưới cho đến khi bạn thấy tùy chọn "Quét kỹ". Tính năng này cung cấp cho bạn hình ảnh về tình trạng phân bổ bộ nhớ trên điện thoại và tình trạng phân phối rác.

#### · Ảnh

Tính năng Quét kỹ có thể phát hiện các ảnh trùng lặp và ảnh có chất lượng kém trong Thư viện của bạn. Bạn có thể chọn để xóa các mục không cần thiết.

· Ứng dụng

Biết được ứng dụng nào không bạn dùng đến trong thời gian dài và gỡ cài đặt chúng.

· Dữ liệu ứng dụng

Hiểu rõ mức sử dụng bộ nhớ của mỗi ứng dụng trên điện thoại. Bạn có thể giải phóng dung lượng lưu trữ bằng tính năng này.

· Tệp lớn

Các tệp có dung lượng lớn mà bạn không nhận thấy bắt đầu tăng dung lượng sau khi bạn sử dụng điện thoại trong thời gian nhất định. Tính năng này xếp hạng những tệp đó theo dung lượng của chúng. Bạn cũng có thể biết ứng dụng nào đã tạo ra những tệp đó ở đây.

· Video

Tại đây, bạn có thể thấy tất cả các video được lưu trên điện thoại. Bạn có thể xóa các video không cần thiết để giải phóng dung lượng lưu trữ.

#### 2.Cài đặt quét kỹ

Có sẵn các tùy chọn quét từ Tencent và Clean Master. Bạn cũng có thể thêm mục vào thư mục ngoại lệ trong phần cài đặt.

# <span id="page-47-0"></span>Mức sử dụng pin

Kiểm tra mức tiêu thụ điện năng của điện thoại và tối ưu hóa các mục liên quan đến pin bằng một lần nhấn để tăng tuổi thọ cho pin.

· Mở ứng dụng Bảo mật rồi nhấn vào "Mức sử dụng pin" để xem thiết bị của bạn đang tiêu tốn bao nhiêu điện năng.

· Sau khi quét, bạn sẽ có thể kiểm tra mức pin, nhiệt độ và dung lượng. Mọi sự cố mà bạn phát hiện có thể khắc phục được bằng cách nhấn vào nút ở cuối trang kết quả.

 $\cdot$  Kiểm tra các mục đã tối ưu hóa và chọn các sự cố tiêu thụ điện năng cần được tối ưu hóa thủ công.

· Tối ưu hóa xong.

· Bật tính năng Tiết kiệm pin để giảm hoạt động nền của ứng dụng, ngừng đồng bộ hóa và giảm thiểu hoạt ảnh hệ thống. Bạn cũng có thể đặt lịch để bật và tắt tính năng Tiết kiệm pin.

· Mức sử dụng pin cho phép bạn kiểm tra tình trạng tiêu thụ điện năng của các ứng dụng và thành phần phần cứng khác nhau.

# <span id="page-48-0"></span>Kiểm tra mang

1. Tìm và khắc phục sự cố liên quan đến mạng

Mỗi khi gặp sự cố với mạng, bạn có thể chạy một lượt kiểm tra tình trạng mạng hiện tại.

- · Chức năng này kiểm tra các mục sau:
- · Kết nối Wi-Fi
- · Giao thức mạng
- · Kết nối mạng
- · Kết nối bị hạn chế
- · Kết nối trong nền
- · Cài đặt DNS
- · Bộ định tuyến

Sau khi thấy kết quả, bạn có thể từng bước khắc phục các sự cố mạng.

2.Kiểm tra nhanh tốc độ Wi-Fi

Nhấn nút "Thêm" ở đầu màn hình để tiến hành kiểm tra tốc độ Wi-Fi. Tốc độ tải xuống của điểm truy cập Wi-Fi hiện tại sẽ được kiểm tra.

3.Đóng ứng dụng đã kết nối

Tất cả các ứng dụng hiện đã kết nối với Internet sẽ được hiển thị trong kết quả kiểm tra. Chỉ cần nhấn vào ứng dụng bất kỳ để đóng ứng dụng đó.

# <span id="page-48-1"></span>Danh sách chặn

1.Tin nhắn và cuộc gọi bị chặn

Danh sách chặn tự động lọc tất cả các loại tin nhắn và cuộc gọi bị coi là spam, tấn công lừa đảo và quảng cáo cho bạn. Màn hình này hiển thị lịch sử của các tin nhắn SMS và cuộc gọi đến đã lọc.

· SMS

Số điện thoại được đánh dấu cho biết tin nhắn chưa đọc. Số điện thoại sẽ chuyển từ màu đỏ sang đen sau khi bạn đọc tin nhắn tương ứng.

Nhấn vào một tin nhắn để đọc. Bạn có thể bỏ chặn và khôi phục tất cả tin nhắn được gửi từ một số điện thoại cụ thể hoặc trả lời trực tiếp tin nhắn.

Nhấn vào nút "Chỉnh sửa" hoặc nhấn và giữ tin nhắn SMS bất kỳ để bỏ chặn hoặc xóa nhiều tin nhắn.

Nhấn vào "Đã đọc tất cả" để đánh dấu tất cả tin nhắn là đã đọc.

· Cuộc gọi đến

Nhấn vào một bản ghi nhật ký cuộc gọi để xem toàn bộ nhật ký cho một số điện thoại cụ thể. Bạn có thể chọn bỏ chặn số điện thoại này, quay lại cuộc gọi hoặc gửi tin nhắn SMS.

Nhấn vào nút "Chỉnh sửa" hoặc nhấn và giữ bản ghi bất kỳ để bỏ chặn hoặc xóa nhiều mục.

2.Cài đặt danh sách chặn

· Nút gạt danh sách chặn

Chuyển đổi nút gạt này để bật và tắt Danh sách chặn. Sau khi tắt, chức năng này sẽ không còn tự động lọc các cuộc gọi và tin nhắn spam trên điện thoại nữa.

· Số bị chặn và ngoại lệ

Bạn có thể sử dụng các số điện thoại, tiền tố và vị trí để thiết lập cuộc gọi đến và tin nhắn mà bạn muốn chặn/cho phép.

- Nhấn vào tùy chọn "Số bị chặn"/"Ngoại lệ" để thêm hoặc chỉnh sửa các mục.
- · Thông báo sanh sách chặn Bạn có thể chọn có hay không cho phép ngăn Thông báo hiển thị nội dung từ cuộc gọi hoặc tin nhắn bị chặn.
- · Tự động cập nhật bộ lọc SMS

Bạn cũng có thể nhấn "Cập nhật" để đồng bộ hóa theo cách thủ công.

· Cài đặt danh sách chặn SMS

Bạn có thể chọn chặn, lọc hoặc cho phép tin nhắn từ người lạ và dịch vụ. Ngoài ra còn có tùy chọn dành cho các số liên hệ.

Thêm từ khóa vào danh sách chặn và ngoại lệ để chặn hoặc cho phép tin nhắn có chứa các từ cụ thể.

· Cài đặt danh sách chặn cuộc gọi

Bạn có thể chọn chặn hoặc cho phép cuộc gọi từ người lạ, cuộc gọi được chuyển tiếp, cuộc gọi từ nước ngoài và cuộc gọi từ các số bị báo cáo Ngoài ra còn có tùy chọn dành cho các số liên hệ.

· Cài đặt SIM 2

Bạn có thể thiết lập có hoặc không áp dụng các quy tắc tương tự cho thẻ SIM 2 hoặc thiết lập các quy tắc khác.

# <span id="page-49-0"></span>Khóa ứng dụng

# 1.Đặt mật khẩu

Sử dụng tính năng Khóa ứng dụng để bảo vệ dữ liệu của từng ứng dụng và quyền riêng tư của bạn.

Mở ứng dụng Bảo mật rồi nhấn vào "Khóa ứng dụng" để đặt mật khẩu. Theo mặc định, loại mật khẩu được đặt thành hình vẽ.

Thay đổi loại mật khẩu

Khi bạn đặt mật khẩu, nhấn vào "Đổi mật khẩu" để chuyển đổi giữa các loại mật khẩu khác nhau. Hiện có các loại hình vẽ, mã PIN và mật khẩu kết hợp.

Thêm Tài khoản Mi

Sau khi đặt mật khẩu, bạn có thể chọn để thêm Tài khoản Mi. Nếu quên mật khẩu Khóa ứng dụng, bạn có thể đặt lại mật khẩu bằng Tài khoản Mi.

Bạn nên thêm Tài khoản Mi nếu sử dụng Khóa ứng dụng. Nếu không thêm tài khoản, bạn chỉ có thể đặt lại mật khẩu Khóa ứng dụng bằng cách khôi phục cài đặt gốc.

Sử dụng dấu vân tay

Bạn có thể dùng dấu vân tay được ghi trên thiết bị để xác minh Khóa ứng dụng. Bạn sẽ phải xác nhận mật khẩu một lần nữa nếu thêm dấu vân tay. Bạn sẽ không thể sử dụng dấu vân tay để xác minh Khóa ứng dụng.

#### 2.Bảo vệ ứng dụng bằng Khóa ứng dụng

Khi bạn sử dụng Khóa ứng dụng lần đầu tiên, tính năng này sẽ kiểm tra xem ứng dụng nào được cài đặt trên thiết bị và đề xuất những ứng dụng có thể cần bảo vệ. Chỉ cần chuyển đổi nút gạt bên cạnh tên ứng dụng để thêm hoặc xóa tính năng bảo vệ bằng Khóa ứng dụng.

Nhấn vào hộp Tìm kiếm ở đầu màn hình để tìm kiếm ứng dụng.

#### 3.Cài đặt Khóa ứng dụng

Nút gạt Khóa ứng dụng

Chuyển đổi nút gạt để thêm hoặc xóa tính năng bảo vệ bằng Khóa ứng dụng. Khi bạn chuyển nút gạt sang vị trí tắt, tính năng bảo vệ sẽ được xóa khỏi tất cả các ứng dụng cùng với mật khẩu Khóa ứng dụng.

#### Thời điểm áp dụng Khóa ứng dụng

Bạn có thể chọn thời điểm chính xác sẽ áp dụng Khóa ứng dụng. Hiện có 3 tùy chọn. · Khi thiết bị đang khóa: Sau khi xác minh, bạn phải khóa thiết bị, mở khóa rồi mở ứng dụng được bảo vệ thì mới áp dụng Khóa ứng dụng.

· Khi thiết bị đang khóa hoặc sau khi thoát ứng dụng: Bạn sẽ phải xác minh mật khẩu Khóa ứng dụng sau khi mở khóa thiết bị hoặc thoát ứng dụng được bảo vệ.  $\cdot$  Khi thiết bị đang khóa hoặc trong vòng 1 phút sau khi thoát ứng dụng: Bạn sẽ phải xác minh mật khẩu Khóa ứng dụng sau khi mở khóa thiết bị. Nếu không, bạn sẽ không thể mở lại ứng dụng được bảo vệ trong vòng 1 phút sau khi bạn rời khỏi ứng dung đó.

Thay đổi mật khẩu

Bạn có thể thay đổi loại mật khẩu Khóa ứng dụng và chính mật khẩu đó.

Mở khóa bằng vân tay

Nếu không muốn dùng dấu vân tay với Khóa ứng dụng, bạn có thể chuyển đổi nút gạt tương ứng. Bạn cần phải xác minh dấu vân tay nếu quyết định bật lại tính năng này.

#### Ẩn nội dung

Khóa ứng dụng cho phép bạn ẩn nội dung thông báo trên Màn hình khóa và trong ngăn Thông báo cho từng ứng dụng. Bạn sẽ thấy tất cả các ứng dụng tương thích sau khi nhấn vào "Ẩn nội dung" trong phần cài đặt.

Nếu bật tính năng này, bạn sẽ thấy thông báo "Bạn có tin nhắn mới" thay vì nội dung xem trước tin nhắn.

Mở khóa tất cả ứng dụng cùng lúc

Tính năng này cho phép bạn mở khóa tất cả các ứng dụng được bảo vệ bằng cách nhập mật khẩu chỉ một lần.

Thêm Tài khoản Mi

Bạn có thể thêm Tài khoản Mi để có thể đặt lại mật khẩu Khóa ứng dụng.

4.Xác minh mật khẩu Khóa ứng dụng

Khi Khóa ứng dụng đang bật, một hộp thoại yêu cầu nhập mật khẩu sẽ xuất hiện sau khi bạn mở một ứng dụng được bảo vệ.

Bạn có thể nhập mật khẩu hoặc dùng dấu vân tay để mở khóa ứng dụng.

Nhấn vào "Quên mật khẩu" để đặt lại mật khẩu Khóa ứng dụng. Các tùy chọn có sẵn có thể khác nhau tùy thuộc vào việc bạn có thêm Tài khoản Mi trước khi cố gắng đặt lại mật khẩu hay không.

Nếu bạn không muốn mở ứng dụng, hãy nhấn vào nút "Quay lại" ở góc phía trên của màn hình để đóng hộp thoại xác minh.

# <span id="page-51-0"></span>Ứng dụng kép

 $\cdot$  Ú'ng dụng kép cho phép ban sao chép một ứng dụng hiện có trên thiết bị và sử dụng bản sao bằng một tài khoản khác một cách độc lập.

 $\cdot$  Bạn có thể tạo ứng dụng kép trong Quản lý ứng dụng  $\cdot$  Ứng dụng kép. Tại đó, bạn sẽ thấy danh sách các ứng dụng tương thích đã cài đặt trên thiết bị.

 $\cdot$  Bên canh các ứng dụng đã cài đặt tương thích với tính năng này, bạn cũng có thể thấy các ứng dụng do chúng tôi đề xuất. Sử dụng nút gạt bên cạnh tên ứng dụng để tạo ứng dụng kép.

 $\cdot$  Sử dụng thanh tìm kiếm ở đầu màn hình để tìm kiếm các ứng dụng đã cài đặt trên thiết bị.

· Tất cả ứng dụng kép đều có lối tắt riêng trên Màn hình chính. Có một biểu tượng ứng dụng kép ở góc của lối tắt có thể giúp bạn phân biệt ứng dụng này với ứng dung khác.

· Mỗi khi hệ thống cần thao tác từ một ứng dụng có ứng dụng kép, bạn sẽ được hỏi xem ban sẽ dùng ứng dụng nào.

#### Gỡ cài đặt ứng dụng kép

Bạn có thể gỡ cài đặt các ứng dụng kép cũng giống như gỡ cài đặt ứng dụng thông thường. Ngoài ra, bạn còn có thể chuyển đổi nút gạt của ứng dụng tương ứng trong phần Bảo mật để gỡ cài đặt.

Tất cả dữ liệu ứng dụng của ứng dụng kép mà bạn gỡ cài đặt sẽ bị xóa.

Tài khoản ứng dụng kép

Nếu một ứng dụng kép tuân thủ các tiêu chuẩn về giao diện cho nhiều tài khoản của Google, bạn có thể thêm và đồng bộ hóa các tài khoản ứng dụng kép trên trang này, cũng như tùy chỉnh cài đặt của chúng. Cài đặt cho các ứng dụng bên thứ ba có thể khác nhau.

# <span id="page-52-0"></span>Ghi chú

#### 1.Tạo ghi chú

Mở ứng dụng rồi nhấn vào biểu tượng dấu cộng để thêm ghi chú mới. Ghi chú hỗ trợ các tính năng thêm văn bản, hình ảnh và âm thanh.

#### 2.Bản ghi âm

Nhấn vào biểu tượng sóng âm để tạo bản ghi âm và lưu vào ghi chú của bạn.

#### 3.Tính năng

Bạn có thể sử dụng các mẫu, thêm hình ảnh, danh sách kiểm tra và bản ghi âm, cũng như định dạng văn bản trong Ghi chú.

Bạn cũng có thể chia sẻ ghi chú của mình dưới dạng văn bản hoặc hình ảnh trên nhiều nền tảng khác nhau.

Nhấn và giữ ghi chú bất kỳ để đặt làm lời nhắc, ẩn ghi chú hoặc thêm ghi chú vào một thư mục.

#### 4.Xóa ghi chú

Mở một ghi chú rồi nhấn nút "Thêm" để xóa ghi chú đó. Bạn cũng có thể vuốt lên bằng hai ngón tay để thực hiện thao tác này. Nhấn và giữ một ghi chú để có thể xóa nhiều ghi chú.

#### 5.Khôi phục ghi chú đã xóa

Để xem các ghi chú đã xóa, hãy nhấn vào "Thêm" trên trang bắt đầu rồi chọn "Rác". Nhấn vào ghi chú bạn muốn khôi phục.

Nếu bạn không tìm thấy ghi chú mình cần, hãy thử tìm ghi chú đó trên i.mi.com.

#### 6.Thư mục

Nhấn vào "Ghi chú" trên trang bắt đầu để hiển thị menu thả xuống. Bạn có thể tạo các thư mục ở đây.

Bạn cũng có thể di chuyển ghi chú vào các thư mục mới.

#### 7.Tìm kiếm

Nhập từ khóa vào thanh tìm kiếm trên trang bắt đầu để tìm ghi chú cụ thể.

8.Ẩn ghi chú

Vuốt xuống bắt đầu từ phần phía trên của màn hình và dừng ở giữa để xem các ghi chú bị ẩn.

#### 9.Xem

Nhấn vào nút "Thêm" trên trang bắt đầu để chuyển đổi giữa chế độ xem danh sách và chế độ xem dạng lưới.

# <span id="page-53-0"></span>Ghi âm

#### 1.Ghi âm thanh

Mở ứng dụng và chỉ cần nhấn "Ghi âm" để bắt đầu ghi âm thanh. Bạn có thể tạm dừng và tiếp tục quá trình ghi âm cũng như đánh dấu các đoạn cụ thể trong khi ghi âm.

#### 2.Xem bản ghi âm

Nhấn vào "Bản ghi âm" để xem tất cả các bản ghi âm bạn đã tạo.

#### 3.Cài đặt (có thể khác nhau tùy theo thiết bị)

Nhấn vào biểu tượng Cài đặt ở góc phía trên để xem các tùy chọn có sẵn. Tại đây, bạn có thể đặt chất lượng ghi âm, cho phép sử dụng thiết bị thu để phát âm thanh, v.v.

# <span id="page-53-1"></span>Ghi màn hình

#### 1.Ghi màn hình

Bạn có thể tìm thấy ứng dụng Ghi màn hình trong thư mục "Công cụ" trên Màn hình chính. Mở ứng dụng rồi nhấn vào nút màu đỏ để kích hoạt Ghi. Nút "Bắt đầu" sẽ xuất hiện ở góc màn hình. Chuẩn bị sẵn sàng và nhấn vào nút này để bắt đầu ghi.

#### 2.Kết thúc ghi

Nhấn nút "Dừng" trên màn hình để kết thúc ghi.

#### 3.Hủy ghi

Nhấn vào biểu tượng "×" trên nút "Bắt đầu" nếu bạn muốn hủy ghi và thoát khỏi ứng dung Ghi màn hình.

#### 4.Quản lý video

Các video bạn ghi sẽ xuất hiện trên trang bắt đầu của ứng dụng Ghi màn hình. Tại đây, bạn có thể xem và chỉnh sửa các video.

#### 5.Cài đặt

· Độ phân giải: Bạn có thể quay video với độ phân giải khác nhau. Các video có độ phân giải cao hơn trông sắc nét hơn.

· Chất lượng video: Chất lượng video tốt hơn đồng nghĩa với hình ảnh rõ nét hơn và dung lượng tệp lớn hơn.

· Tốc độ khung hình: Tốc độ khung hình cao hơn sẽ giảm tình trạng mờ do chuyển động trong video, tuy nhiên sẽ tốn nhiều tài nguyên hệ thống hơn. Thiết bị có thể bị quá nhiệt khi bạn quay video dài với tốc độ khung hình cao.

· Hướng: Đặt hướng thành dọc hoặc ngang, hoặc chọn chế độ "Tự động".

· Nguồn âm thanh: Quay các video không có tiếng hoặc thêm âm thanh micrô/âm thanh hệ thống.

· Khóa màn hình để kết thúc: Khóa thiết bị để kết thúc ghi và lưu bản ghi âm hiện tại.

· Hiển thị cử chỉ chạm: Các chấm màu trắng sẽ xuất hiện trong toàn bộ quá trình ghi để hiển thị vị trí bạn đã chạm vào trên màn hình.

· Hiển thị các nút điều hướng: Hiển thị lời nhắc khi nhấn các nút Trang chủ, Menu và Quay lại.

#### <span id="page-54-0"></span>Máy tính

1.Máy tính cơ bản

Máy tính cơ bản là màn hình đầu tiên bạn thấy khi mở ứng dụng này.

2. Máy tính khoa học

Mở ứng dụng Máy tính rồi nhấn vào biểu tượng chuyển đổi để chuyển sang máy tính khoa học. Tính năng này cho phép bạn thực hiện nhiều phép tính với các hàm lượng giác, đơn vị rađian góc và căn số.

#### 3.Chuyển đổi

Tính năng này cho phép bạn chuyển đổi các loại tiền cũng như nhiều đơn vị tính.

#### 4.Tính tiền thế chấp

Với các phương thức hoàn trả và lãi suất có thể điều chỉnh, tính năng tính tiền thế chấp giúp cho việc lập kế hoạch tài chính trở nên đơn giản hơn nhiều.

#### <span id="page-54-1"></span>La bàn

#### 1.Cách căn chỉnh thiết bị

La bàn sẽ đề xuất ban căn chỉnh thiết bị sau khi phát hiện thấy đô nhiễu đáng kể. Chỉ cần làm theo hướng dẫn trên màn hình trong những trường hợp như vậy.

#### 2.La bàn

Đặt thiết bị lên một mặt phẳng ngang để xem mặt la bàn. Giữ điện thoại thẳng đứng để xem ảnh do máy ảnh cung cấp.

#### 3.Thước ngắm

Vuốt sang trái từ trang bắt đầu để dùng điện thoại làm thước ngắm.

#### <span id="page-54-2"></span>Mi Mover

1.Mở ứng dung

Đi tới Cài đặt > Cài đặt khác > Mi Mover để mở ứng dụng.

2.Chuyển từ iPhone sang Mi Phone

Bạn có thể chuyển danh bạ, ảnh và video, sự kiện lịch và ghi chú. Kết nối cả hai thiết bị với Wi-Fi, mở ứng dụng Mi Mover, rồi nhấn "Đây là thiết bị nhận". Chọn "Nhập từ iPhone", nhập ID Apple và mật khẩu của bạn rồi nhấn "Đăng nhập" để bắt đầu chuyển.

(Lưu ý: Cần phải xác minh 2 bước cho các thiết bị chạy iOS 10.3 trở lên).

Chuyển từ Mi Phone cũ sang Mi Phone mới

· Thiết bị mới

Mở Mi Mover, nhấn vào "Đây là thiết bị nhân", chon "Nhập từ điện thoại Android", rồi tạo mã QR.

· Thiết bị cũ

Mở Mi Mover, nhấn vào "Đây là thiết bị gửi", quét mã QR trên thiết bị mới, chọn các mục bạn muốn chuyển rồi nhấn "Gửi". Bạn sẽ không thể kết nối với Internet trong khi chuyển, vì Mi Mover sử dụng Wi-Fi để gửi các mục.

3.Chuyển từ Điện thoại Android sang Mi Phone

· Mi Phone mới

Mở Mi Mover, nhấn vào "Đây là thiết bị nhận", chọn "Nhập từ điện thoại Android", rồi tạo mã QR.

· Điện thoại Android cũ

Cài đặt Mi Mover rồi mở ứng dụng. Nhấn vào "Bắt đầu", quét mã QR trên thiết bị mới, chọn các mục bạn muốn chuyển rồi nhấn "Gửi".

### <span id="page-55-0"></span>Quét

#### 1.Mở ứng dung

Bạn có thể mở ứng dụng Quét bằng cách nhấn vào biểu tượng trên Màn hình chính hoặc sử dụng các lối tắt trong Trình duyệt, tìm kiếm toàn bộ và Mi Wallet.

#### 2.Quét mã

Bên cạnh quét mã vạch và mã QR, bạn còn có thể nhận dạng các mã trên hình ảnh được lưu trong Thư viện bằng cách nhấn vào biểu tượng ở góc trên bên phải của trang bắt đầu.

#### 3.Mua sắm

Quét sản phẩm bạn muốn mua để tìm kiếm sản phẩm đó trong các nền tảng thương mại điện tử trực tuyến.

#### 4.Quét tài liệu

Tính năng này cho phép bạn lưu các tài liệu đã quét dưới dạng hình ảnh hoặc nhận dạng văn bản và lưu dưới dạng ghi chú. Bạn cũng có thể sao chép văn bản đã nhận dạng vào khay nhớ tạm.

#### Hướng dẫn sử dụng Mi Drop

Mi Drop là một ứng dụng chia sẻ tệp do Xiaomi phát triển. Ứng dụng này cho phép bạn chia sẻ tệp, nhạc, hình ảnh, ứng dụng và các mục khác với tất cả thiết bị Android. Truyền tệp trong Mi Drop nhanh hơn gấp 200 lần so với truyền qua Bluetooth. Tốc độ truyền lên tới 50 Mbps.

1.Làm thế nào để gửi tệp trong Mi Drop?

Mở ứng dụng Mi Drop rồi nhấn vào "Gửi". Chọn các tệp rồi nhấn vào nút gửi và đợi thiết bị nhận. Nhấn vào ảnh hồ sơ của người kia và bắt đầu truyền.

- 2.Làm thế nào để nhận tệp trong Mi Drop? Mở ứng dụng Mi Drop rồi nhấn vào tùy chọn nhận và đợi thiết bị còn lại kết nối.
- 3.Làm thế nào để thiết lập kết nối giữa hai thiết bị qua Mã QR? Trên thiết bị gửi, nhấn vào Quét mã Scan QR để kết nối và quét mã QR của thiết bị

nhận.

Trên thiết bị nhận, nhấn vào Kết nối bằng mã QR để hiển thị mã QR.

4.Làm thế nào để chia sẻ Mi Drop với ban bè?

Mở ứng dụng Mi Drop rồi nhấn vào Chia sẻ Mi Drop, thao tác này sẽ hiển thị cho bạn tùy chọn Điểm phát sóng di động và Bluetooth.